# SINUMERIK 840D/810D/FM-NC

Short Guide Operation

12.98 Edition

User Documentation

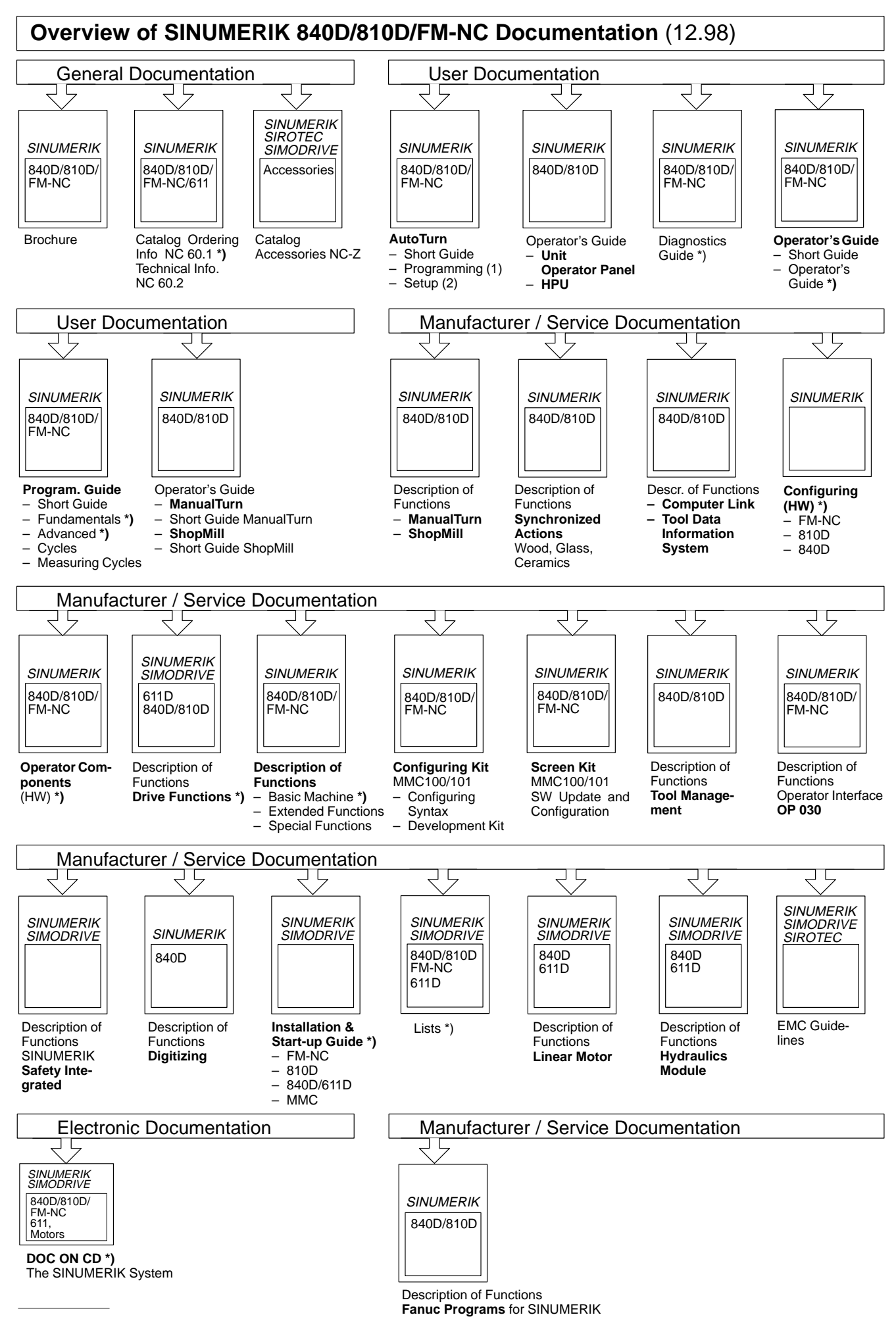

**\*)** These documents are a minimum requirement for the control

# **SINUMERIK 840D/810D/FM-NC**

**Short Guide Operation**

#### **Valid for**

Control Software version SINUMERIK 840D<br>SINUMERIK 840DE (Export version) 5 SINUMERIK 840DE (Export version) 5<br>SINUMERIK 810D 3 SINUMERIK 810D 3<br>SINUMERIK 810DE (Export version) 3 SINUMERIK 810DE (Export version) 3<br>SINUMERIK FM-NC 3 SINUMERIK FM-NC

**12.98 Edition**

### **SINUMERIK® documentation**

#### **Printing history**

Brief details of this edition and previous editions are listed below.

The status of each edition is shown by the code in the "Remarks" column.

Status code in the "Remarks" column:

- A .... New documentation
- B .... Unrevised reprint with new Order No.
- C .... Revised edition with new status. If factual changes have been made on the page since the last edition, this is indicated by a new edition coding in the header on that page.

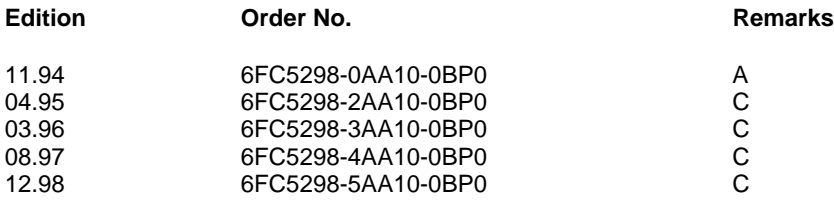

This manual is included in the documentation on CD-ROM (**DOCONCD**) **Edition Order No. Remarks** 02.99 6FC5298-5CA00-0BG0 C

Further information is available on the Internet under: http://www.ad.siemens.de/sinumerik

This publication was produced with WinWord V 7.0 and Designer V 4.0.

The reproduction, transmission or use of this document or its contents is not permitted without express written authority. Offenders will be liable for damages. All rights, including rights created by patent grant or registration of a utility model or design, are reserved.

Other functions not described in this documentation might be executable in the control. This does not, however, represent an obligation to supply such functions with a new control or when servicing.

Subject to change without prior notice.

© Siemens AG 1994 - 1998 All Rights Reserved.

### **Introduction**

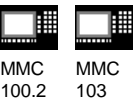

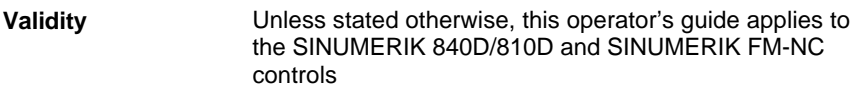

**How to use this booklet** This booklet is an operator's guide describing all the main programming steps.

> The aim is to provide the operator with some quick help and a memory aid especially for commands that are used infrequently or to offer a quick reference on various parameters.

This guide therefore has little text!

First familiarize yourself with the symbols below so that you understand them better whenever they occur on the following pages.

#### **The symbols**

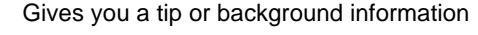

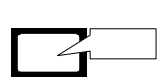

Screen displays

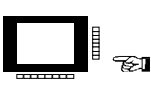

Operation via softkeys

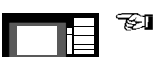

Input through the operator keyboard

Input through the machine control panel

General information 12.98

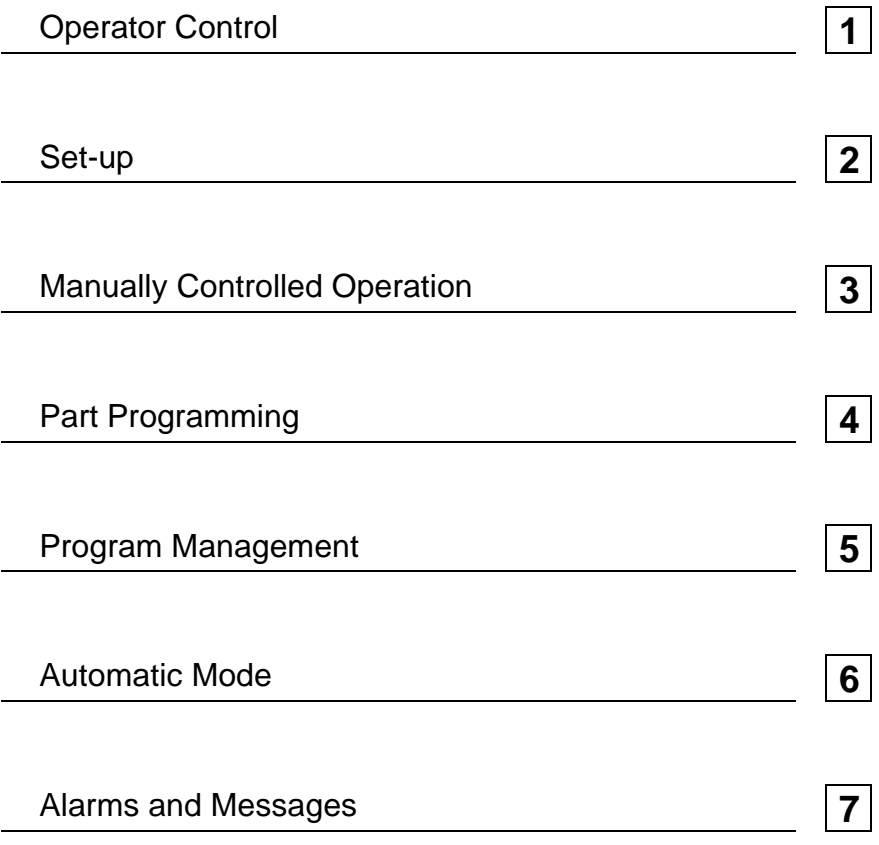

Contents 12.98

# **1. Operator Control**

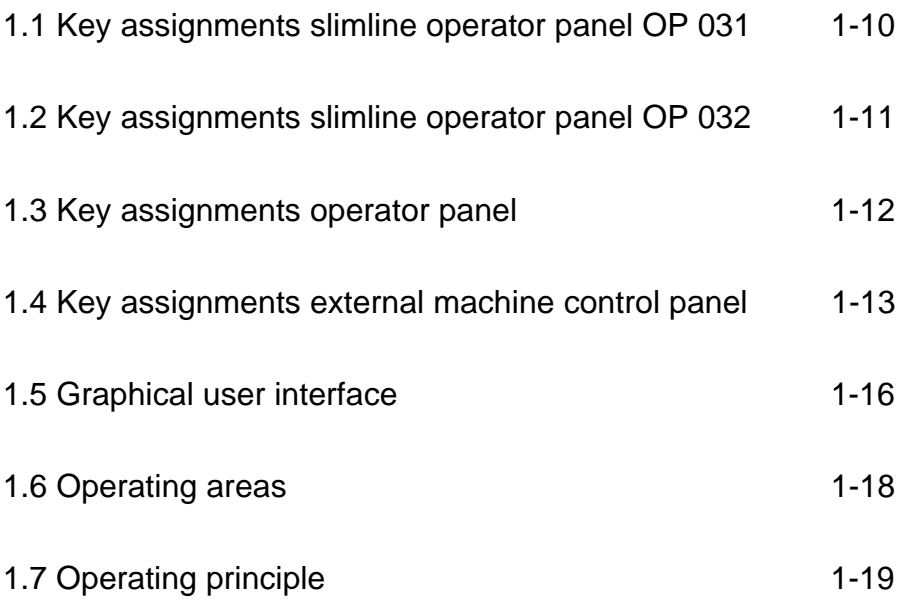

### **1.1 Key assignments slimline operator panel OP 031**

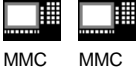

100.2 103

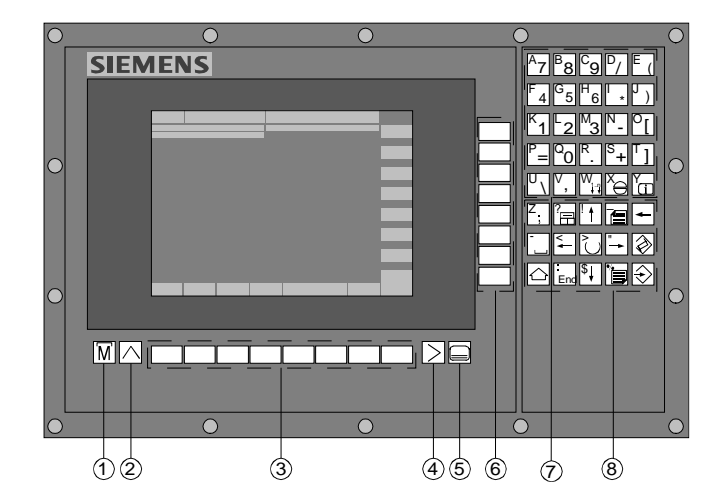

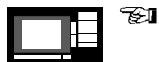

- 1 Machine area key
- 2 Recall
- 3 Softkey bar (horizontal)
- 4 ETC key (menu extension)
- 5 Area changeover key
- 6 Softkey bar (vertical)
- 7 Alphanumeric key
- 8 Correction/cursor block with control keypad and Input key

### **1.2 Key assignments slimline operator panel OP 032**

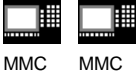

100.2 103

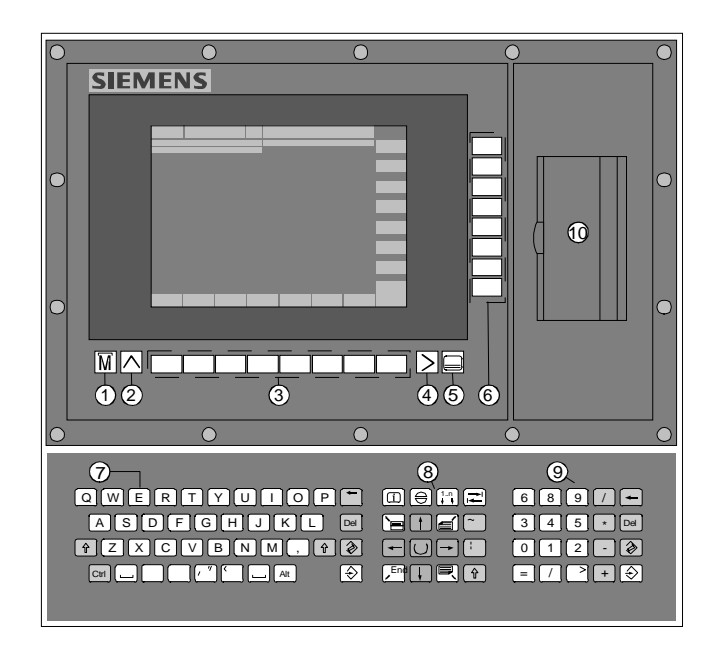

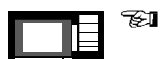

- 1 Machine area key
- 2 Recall
- 3 Softkey bar (horizontal)
- 4 ETC key (menu extension)
- 5 Area changeover key
- 6 Softkey bar (vertical)
- 7 Alphablock
- 8 Correction/cursor block with control keypad and Input key
- 9 Numeric block
- 10 Slot for PCMCIA adapter

### **1.3 Key assignments operator panel**

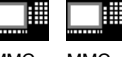

MMC 100.2 **MMC** 103

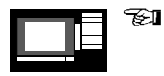

#### **Meaning of the key symbols:**

The keys marked with \* correspond to the US layout.

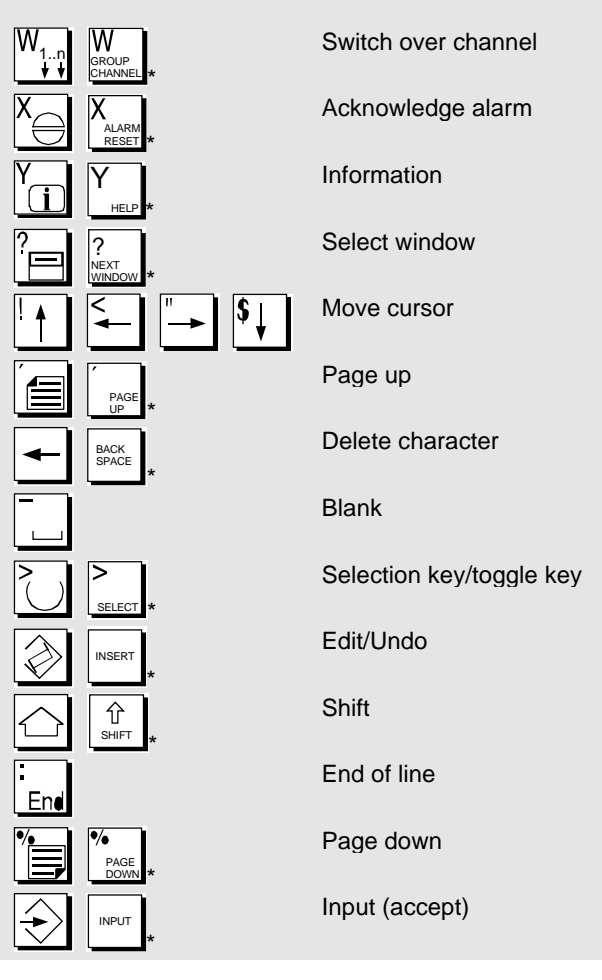

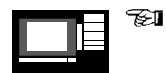

**For keys with double assignments**:

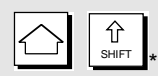

Shift with key "Shift"

### **1.4 Key assignments external machine control panel**

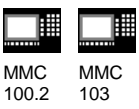

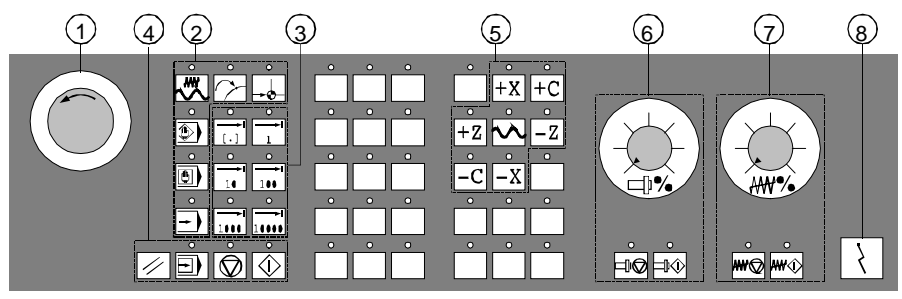

Machine control panel for turning machines

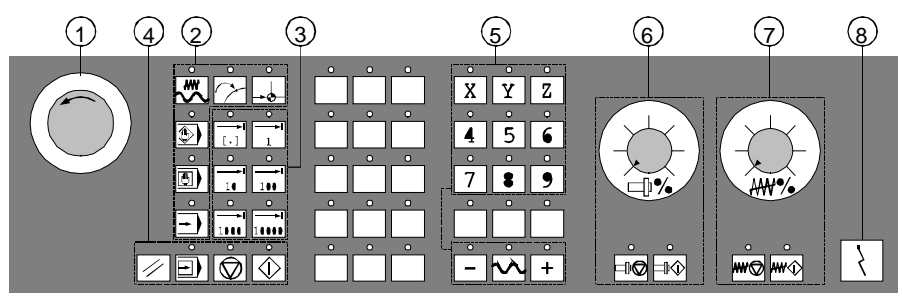

Machine control panel for milling machines

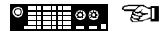

The keys marked with \* correspond to the US layout.

- 1 Emergency stop pushbutton
- 2 Mode and machine functions Jog ₩ JOG \* MDA Ů MDI \* Automatic AUTO \* Teach InTEACH I \*

### **1.4 Key assignments external machine control panel**

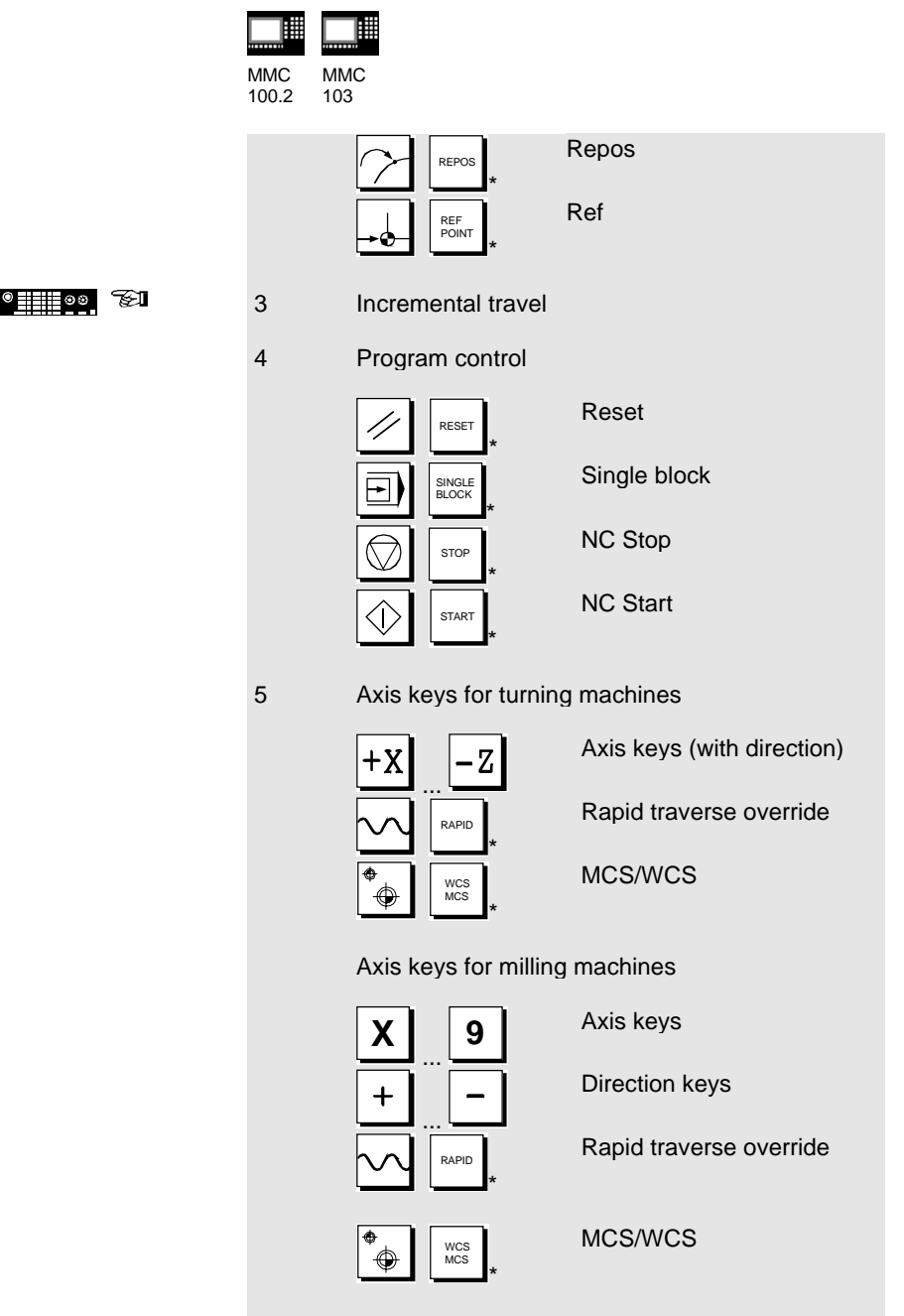

## **1.4 Key assignments external machine control panel**

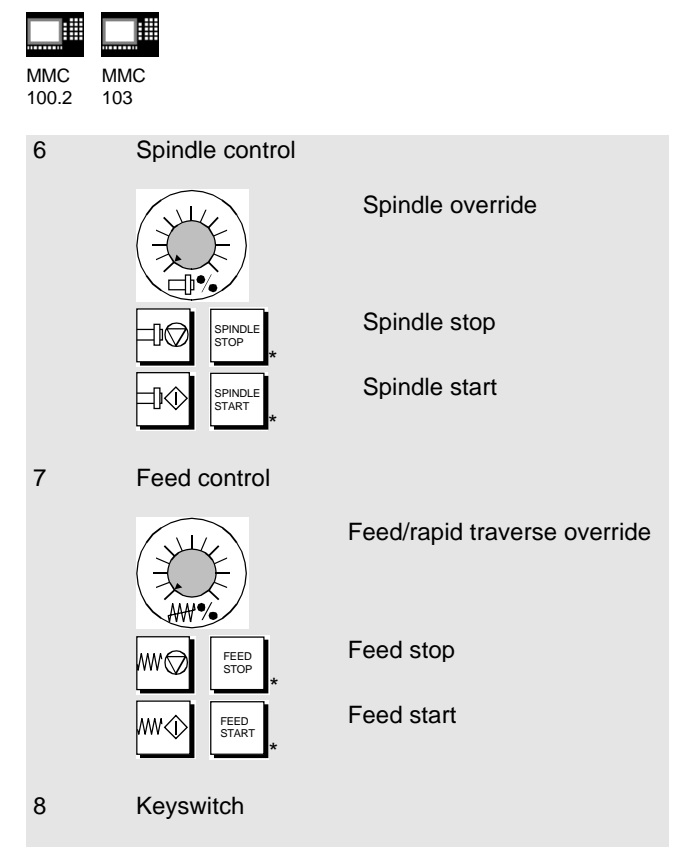

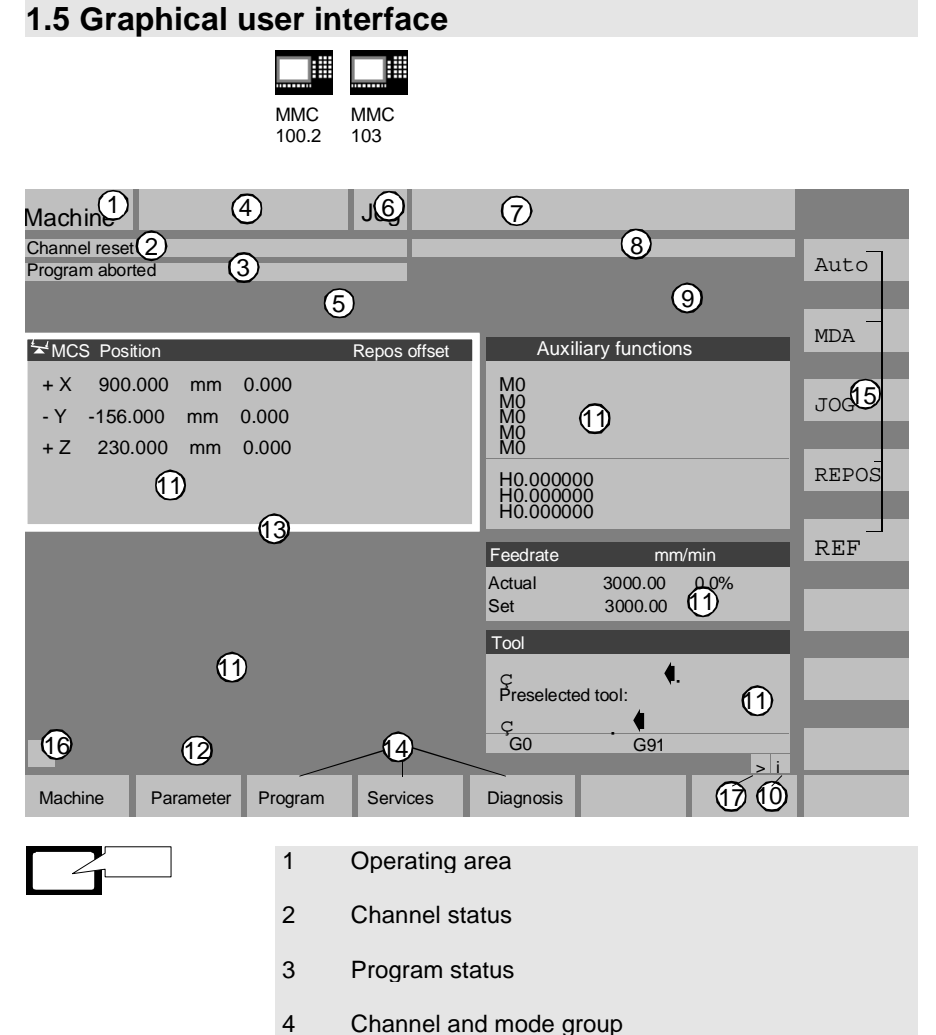

- 
- 5 Alarm and message line

### **1.5 Graphical user interface**

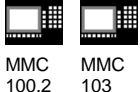

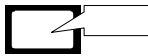

6 Mode

103

- 7 Program name
- 8 Channel operational messages
- 9 Channel status display
- 10 Information relating to the menu bar
- 11 Work windows and NC displays
- 12 Dialog line with notes for operator
- 13 Focus
- 14 Horizontal softkey bar
- 15 Vertical softkey bar
- 16 Recall
- 17 etc.

### **1.6 Operating areas**

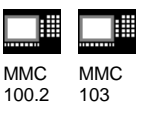

The standard functions in the control are organized into the following operating areas:

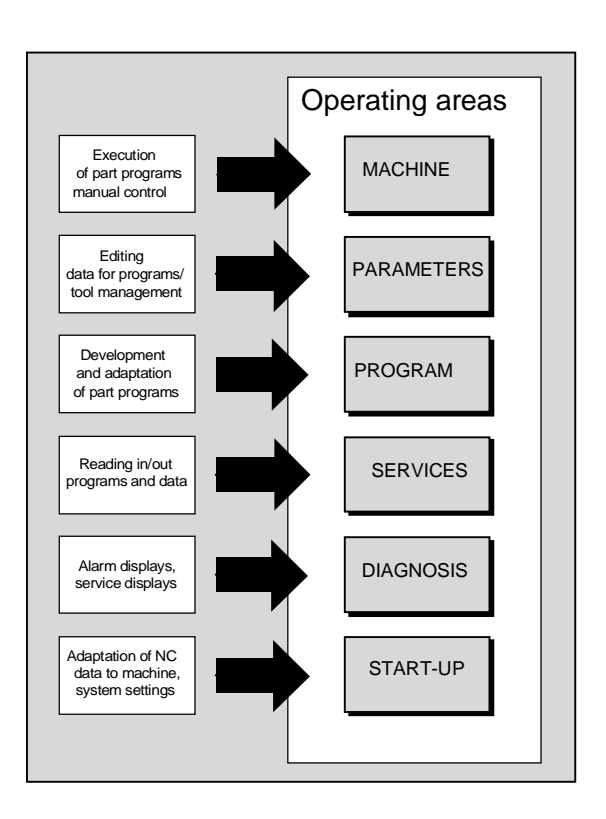

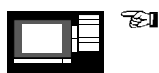

When you press the "Area changeover" key, the operating areas in the main menu appear in the horizontal softkey bar. You can use this key to switch from any menu to the main menu.

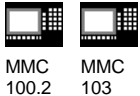

The MMC 100.2 and MMC 103 provide a range of key and softkey assignments which have the same function in all operating areas and menus.

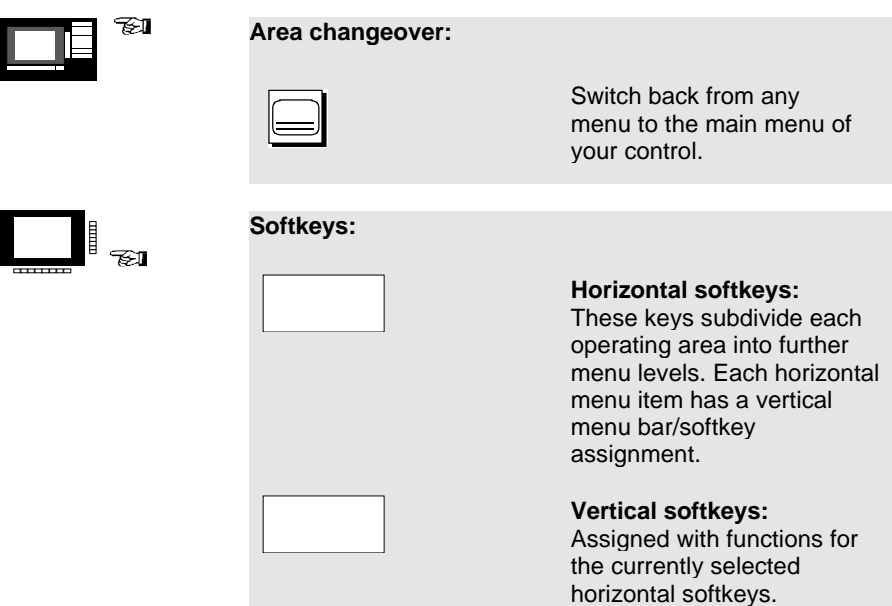

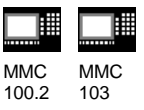

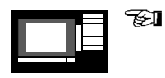

**Navigation in the menu window:**

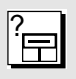

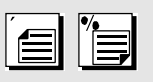

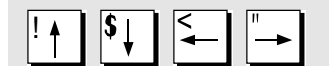

**Change menu windows:**<br> **Change the focus to the**<br> **Change the focus to the** Change the focus to the selected menu window.

> **Scroll in the menu window:** Scroll one screen page down or up.

#### **Position cursor in the menu window:**

Position the cursor at the desired point in the menu window.

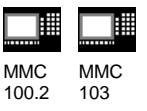

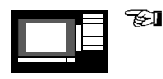

**Navigation in the directory tree:**

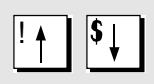

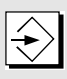

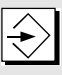

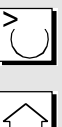

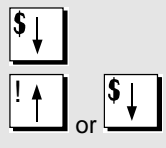

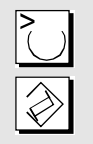

**Select directory/file:** Position the cursor on the desired directory/file.

**Open/close directory:** Open or close the selected directory.

#### **Open file:**

Open the desired file, e.g. if you want to edit the file in the ASCII editor (in this case the editor is opened automatically).

**Select file (MMC103):** Select the desired file.

#### **Select several files (MMC103):**

Hold down the "Shift" and "Cursor Down" keys.

Select start of block.

Neighboring files are selected when you hold down the "Cursor Up" or "Cursor Down" keys.

Deselect selected files.

Cancel all selections.

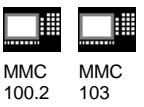

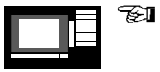

#### **Edit inputs/values:**

If you want to edit inputs/values, the corresponding key is always displayed automatically on the right of the input field. The following input fields are available:

1. **Option fields** (radio buttons or check boxes): Activate or deactivate the option field.

2. **Input fields:** Switch to input mode.

Enter the value or word (e.g. file name, type, etc.) on the numeric keypad.

You automatically switch to input mode if you first position the cursor on the input field.

Always confirm your input with the "Input" key. The value is accepted.

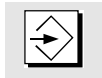

 $\left( \begin{array}{c} \cdot \end{array} \right)$ 

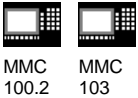

Į

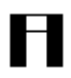

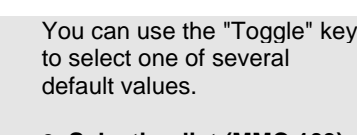

3. **Selection list (MMC 103):** Display the preselection of possible values.

Open selection list

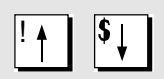

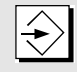

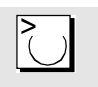

Position the cursor on the desired values.

Always confirm your input with the "Input" key. The value is accepted.

Switch to the next value in the selection list without displaying the entire list.

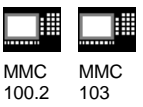

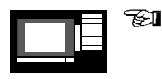

#### **Confirm/cancel input:**

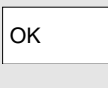

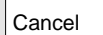

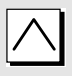

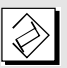

**Confirm input:**

Save the inputs and exit the current menu (you automatically return to the calling menu).

#### **Cancel input:**

Reject the inputs and quit the current menu (you automatically return to the calling menu).

Reject the inputs and quit the current menu (you automatically move up one level).

Clear the current input but remain in the current menu.

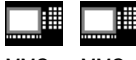

MMC 100.2 MMC 103

#### **Operation with the mouse:**

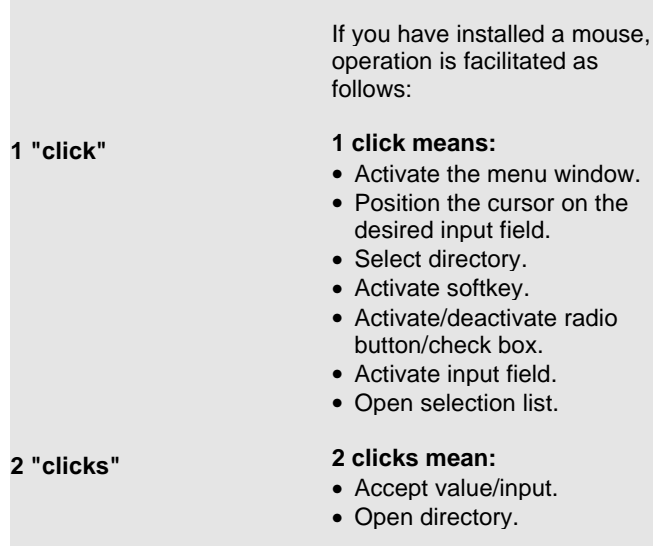

1. Operator Control 03.96

## **2. Set-up**

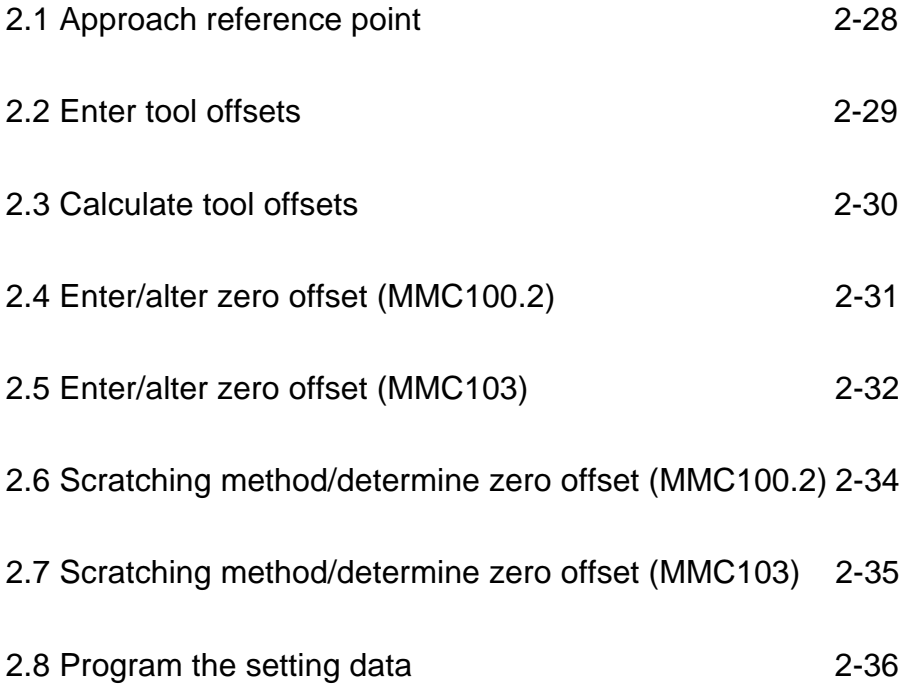

### **2.1 Approach reference point**

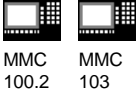

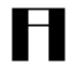

#### **Caution:**

Position the axes if they are not already located at a safe position.

Always follow the axis movements directly on the machine. Ignore the actual value display as long as the axes are not referenced (the software limit switches are not effective).

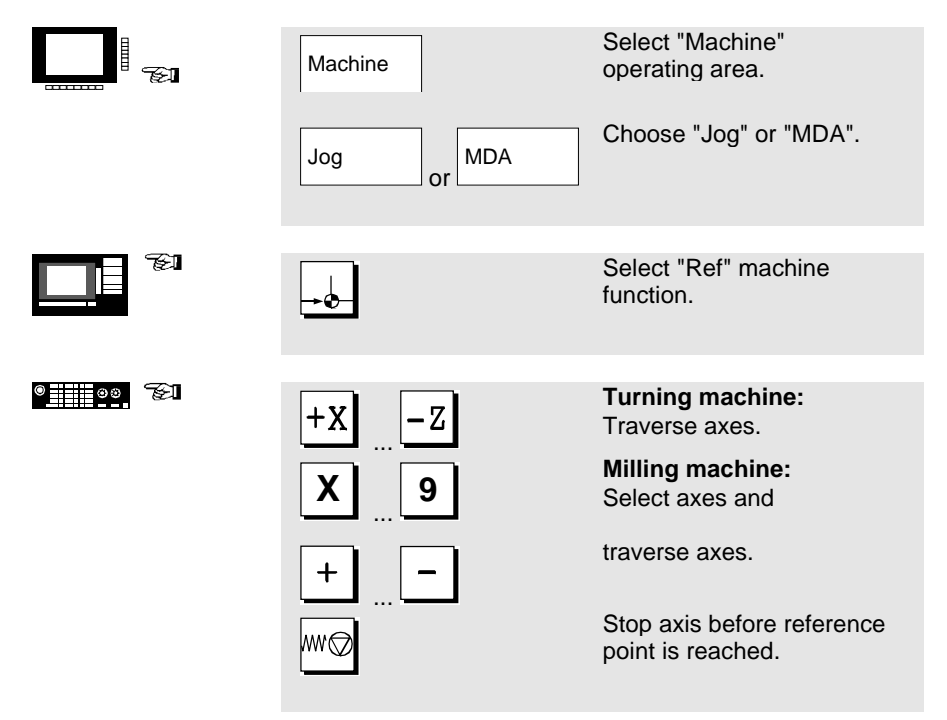

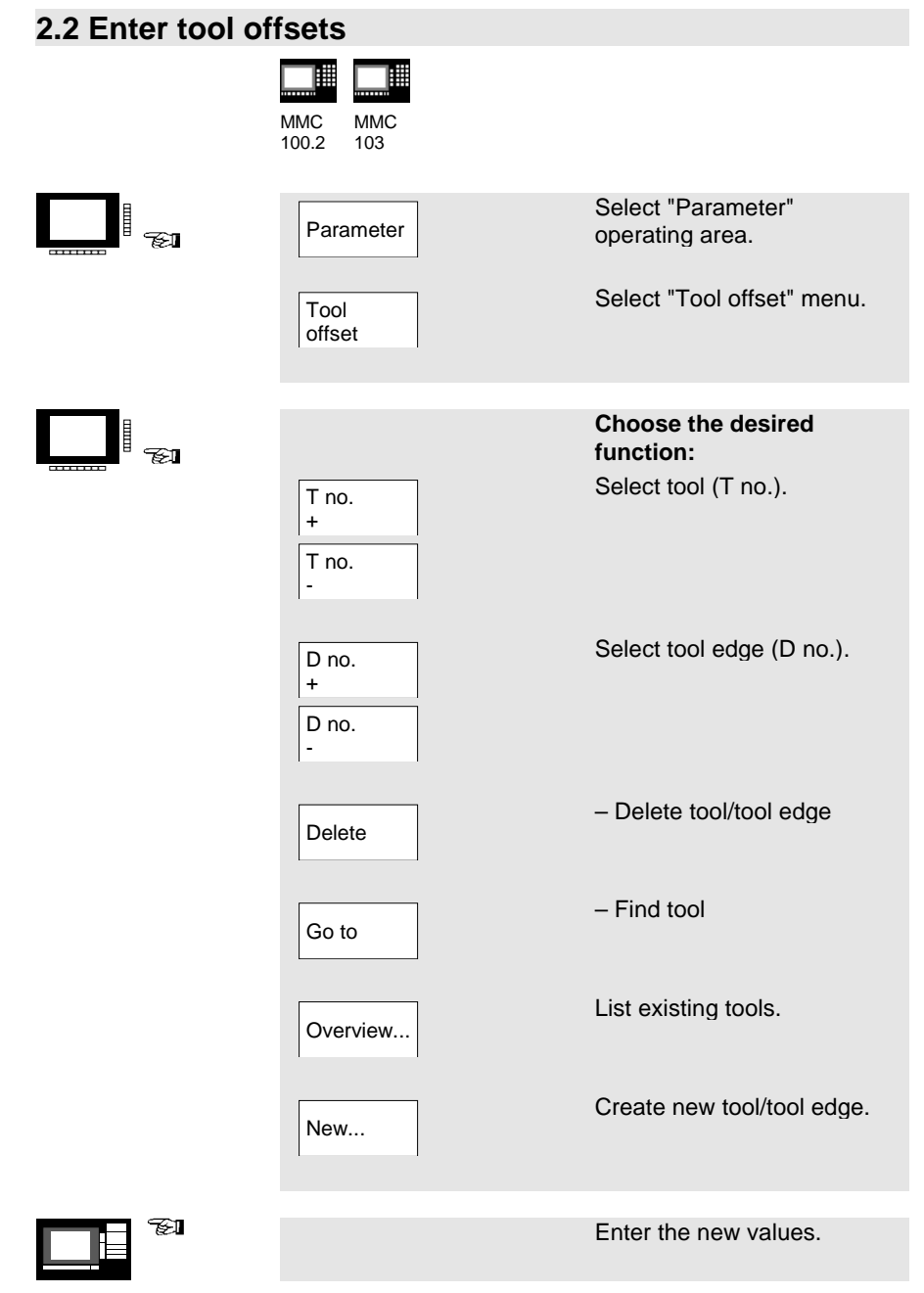

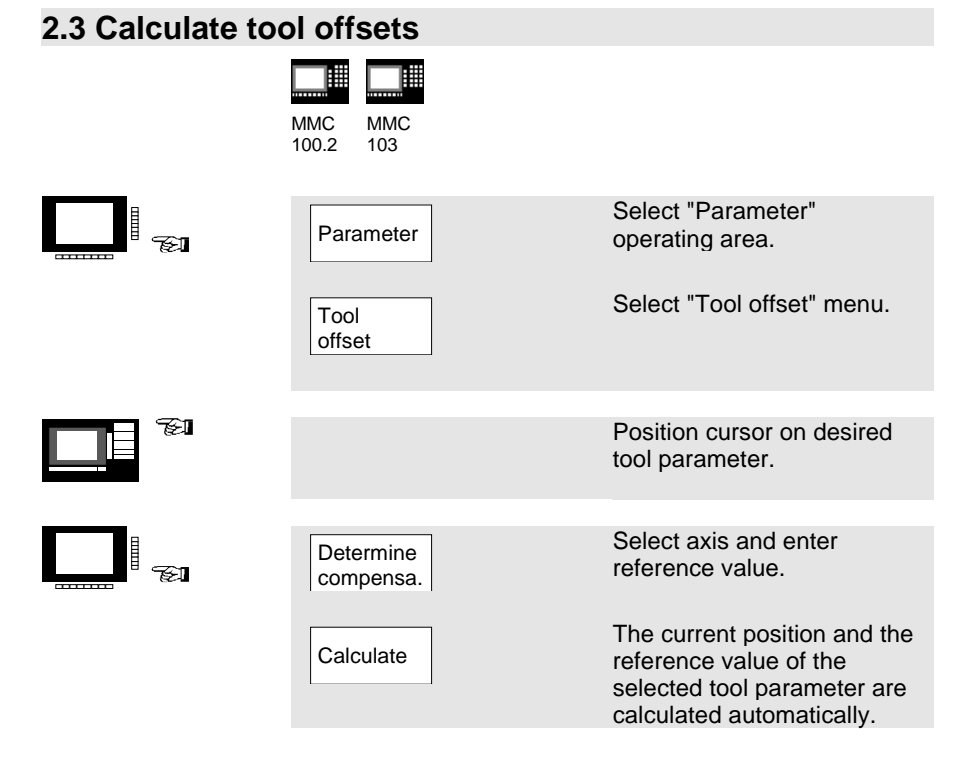

## **2.4 Enter/alter zero offset (MMC100.2)**

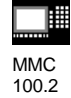

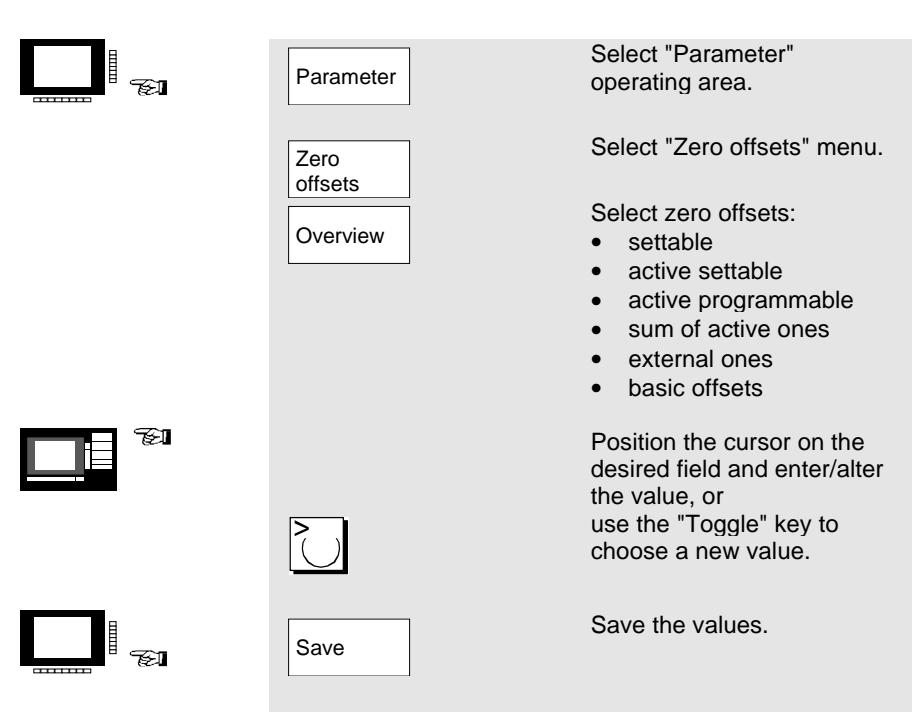

### **2.5 Enter/alter zero offset (MMC103)**

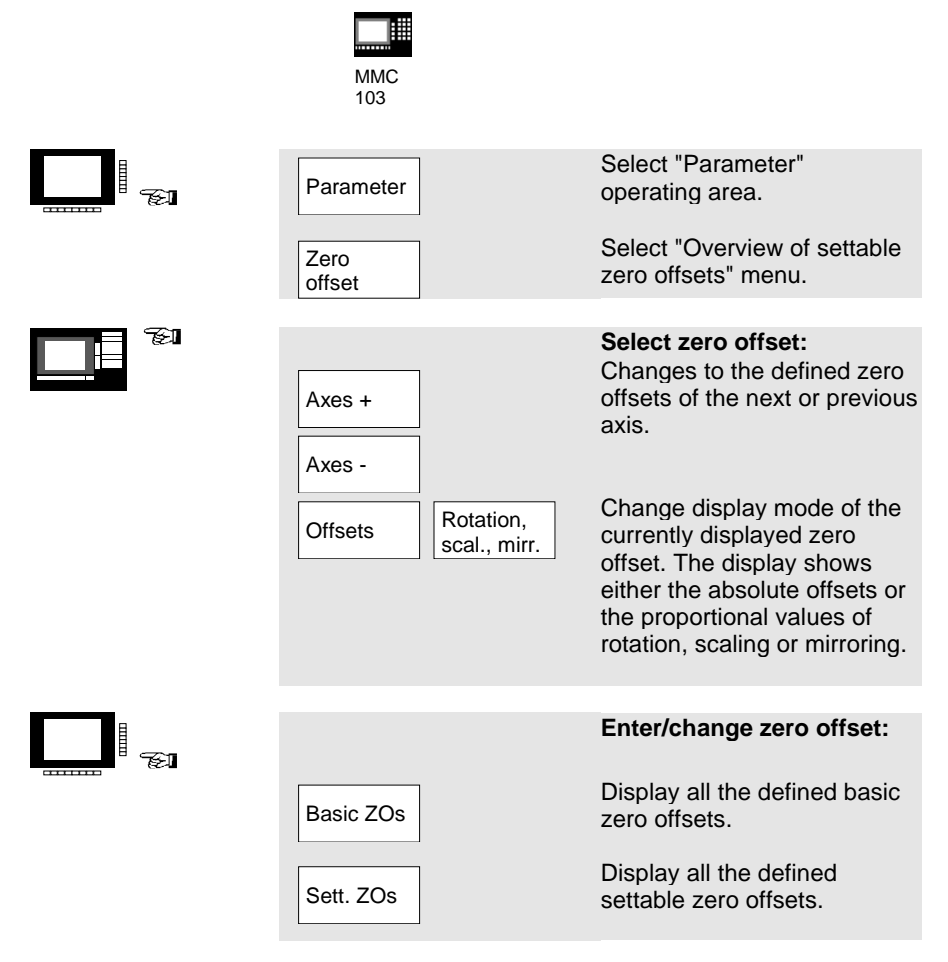

## **2.5 Enter/alter zero offset (MMC103)**

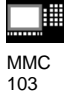

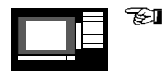

Position the cursor on the desired field and enter/alter the value.

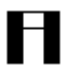

#### **Please note:**

Changes in the zero offset are updated at entry.

### **2.6 Scratching method/determine zero offset (MMC100.2)**

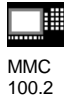

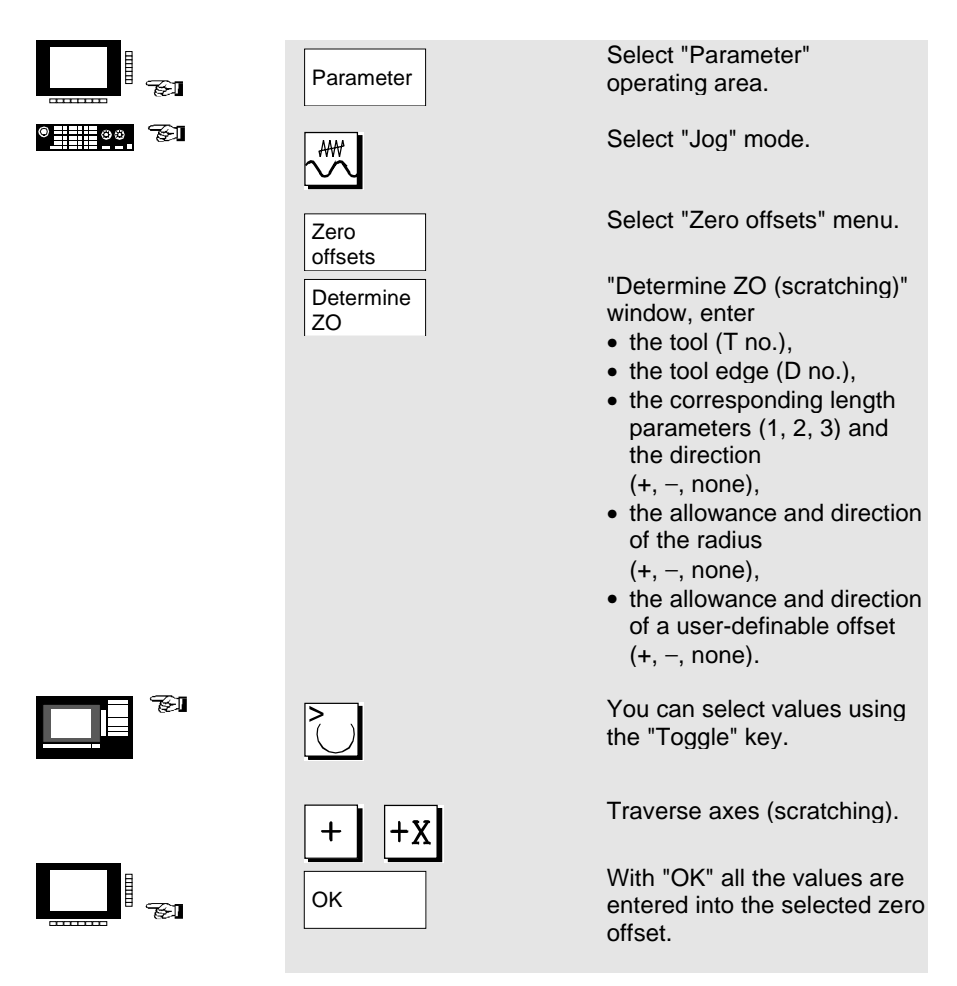

### **2.7 Scratching method/determine zero offset (MMC103)**

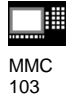

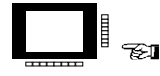

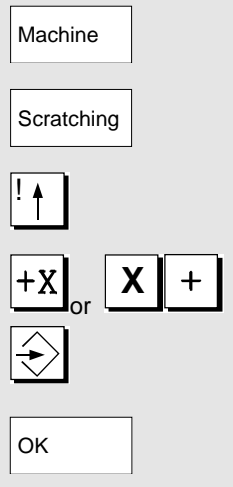

Select "Machine" operating area.

Active level, active zero offset and active tool are selected.

Select axis which shall be traversed, with the cursor.

 $\overline{\mathsf{X}\,\mathsf{F}}$  Traverse axis to the<br>workpiece, enter desired set position and confirm with "Input". The offset is calculated.

> With "OK" all the values are entered into the selected zero offset.

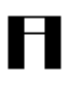

#### **Please note:**

The calculation of the offset always refers to the current workpiece coordinate system (WCS).

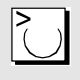

In order to take account of the tool geometry, position the cursor in the column "Geometry + wear" on the axis which shall be traversed and select with "Toggle" key, how the tool offset shall be calculated.

**2.8 Program the setting data**

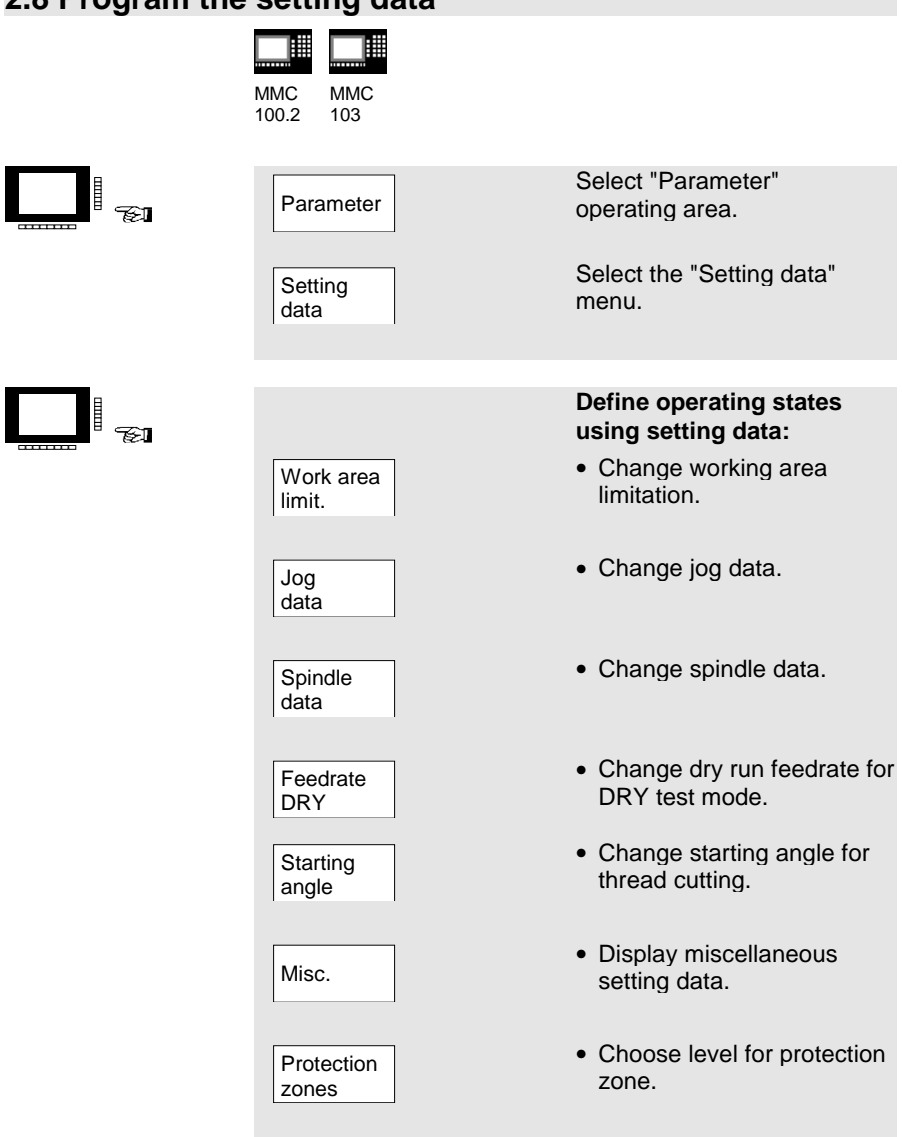
### **2.8 Program the setting data**

L

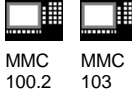

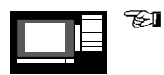

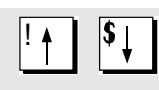

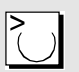

Position the cursor on the desired field and change the value, or

select a new value using the "Toggle" key.

2. Set-up 03.96

# **3. Manually Controlled Operation**

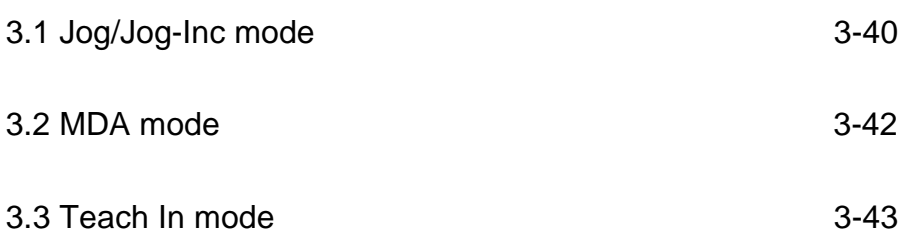

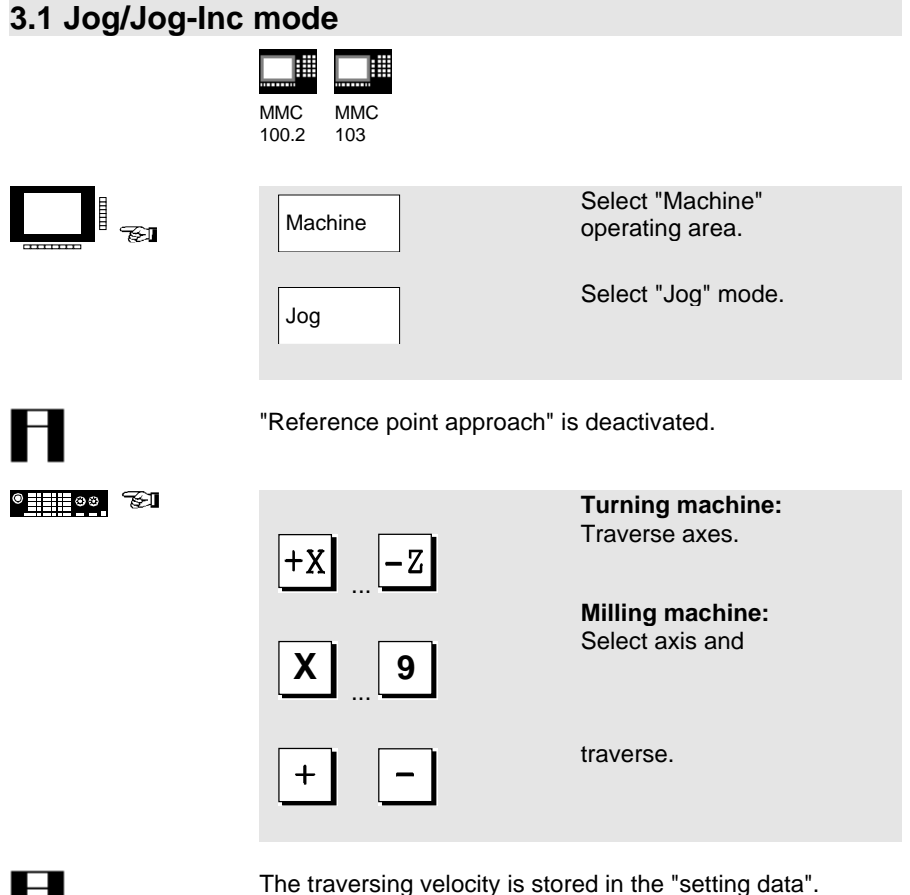

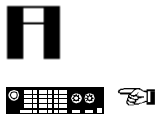

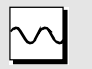

If necessary, use the override to set the velocity.

If necessary, move axes with rapid traverse.

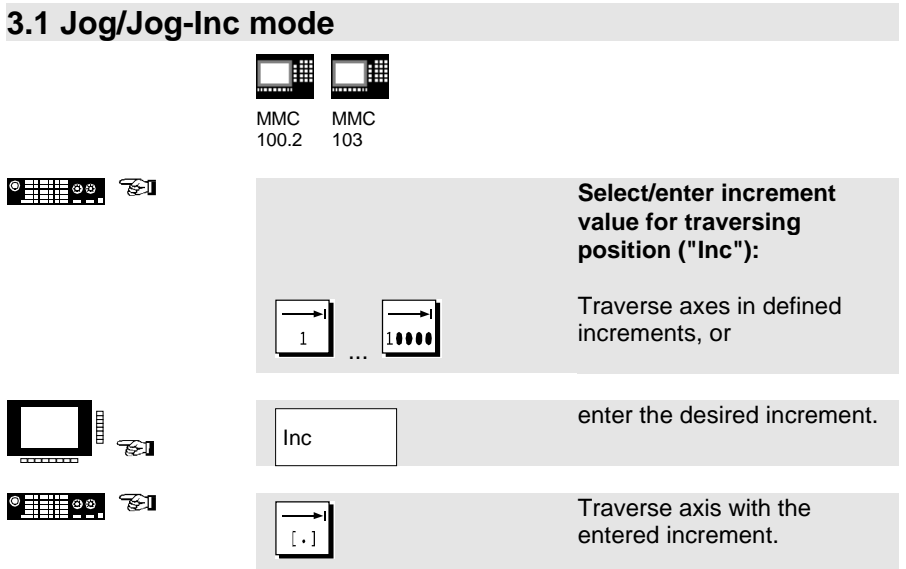

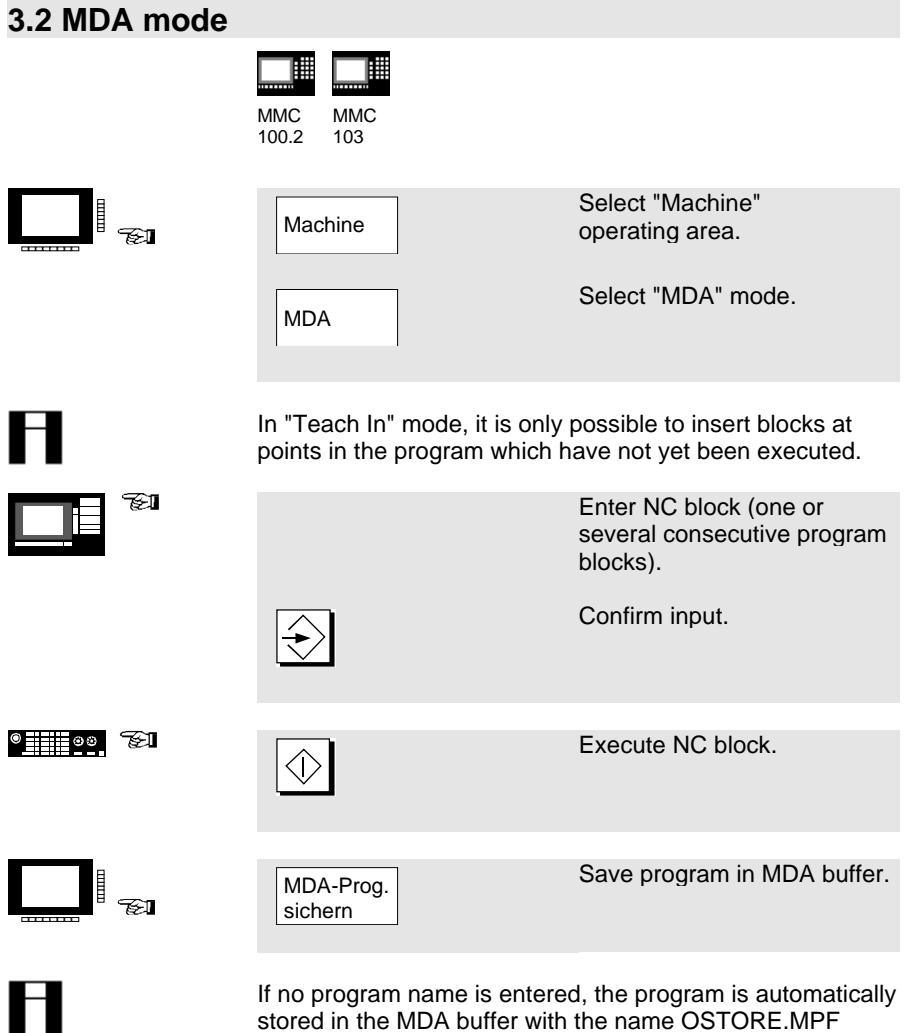

stored in the MDA buffer with the name OSTORE.MPF (MMC100.2) or MDAX.MPF (MMC103).

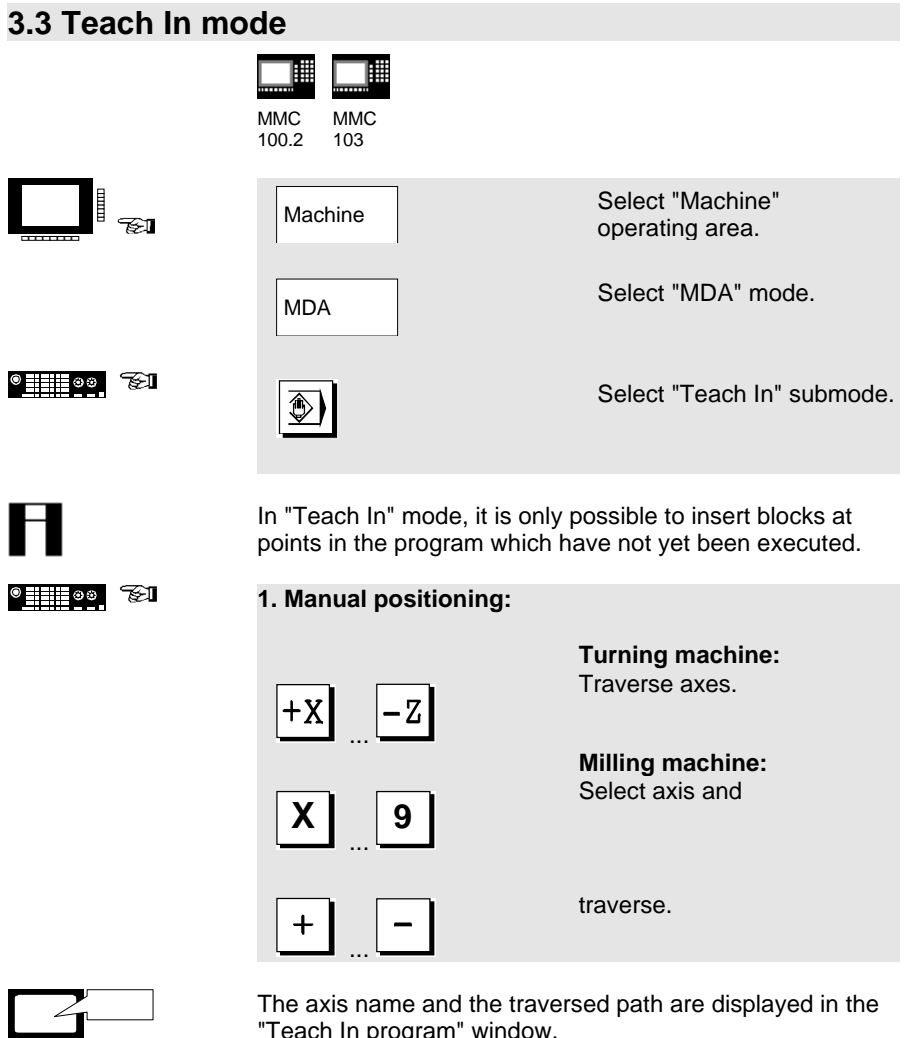

The axis name and the traversed path are displayed in the "Teach In program" window.

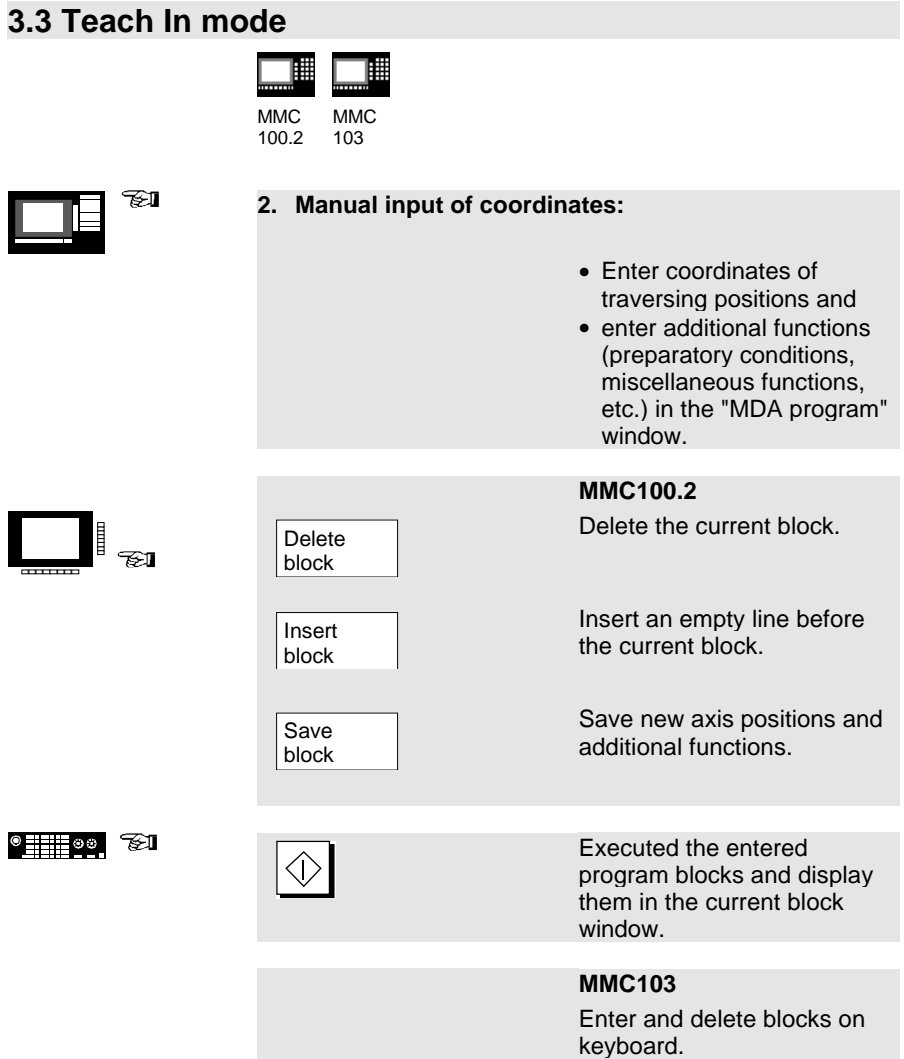

Positions are automatically

saved at entry.

# **4. Part Programming**

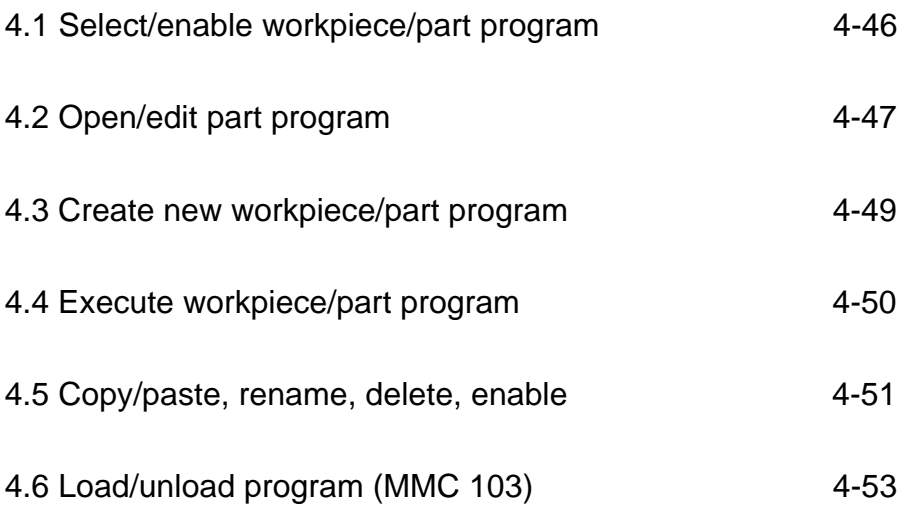

### **4.1 Select/enable workpiece/part program**

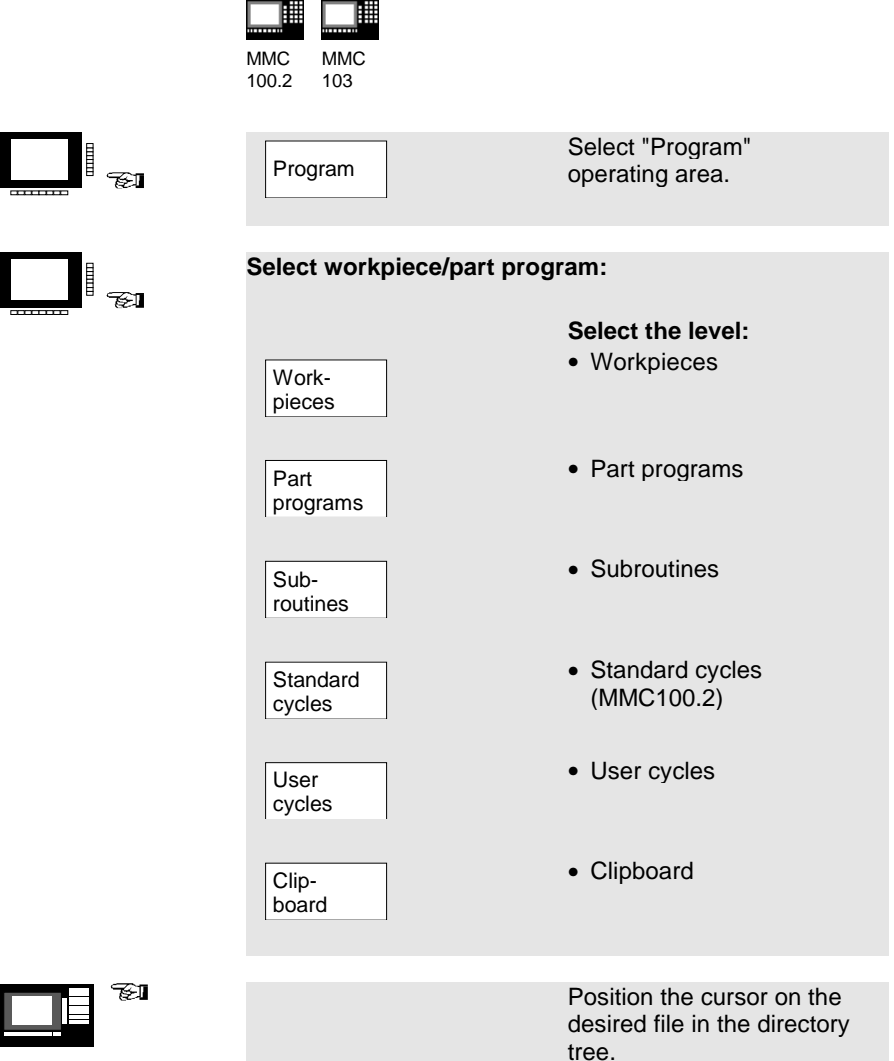

**4.2 Open/edit part program**

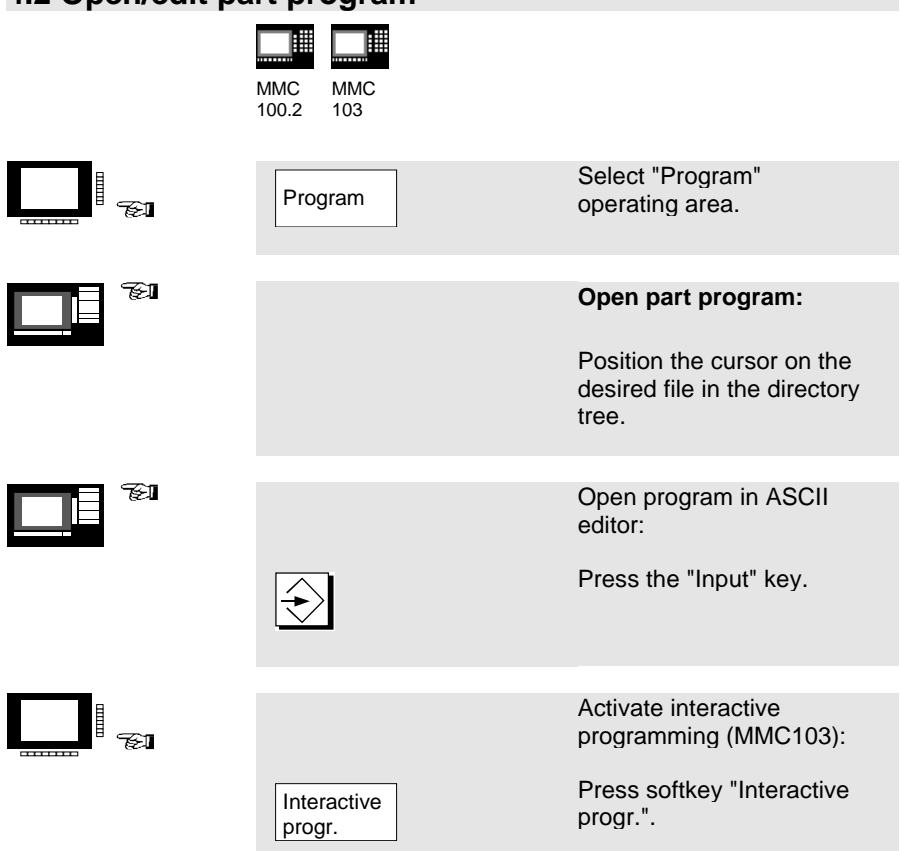

#### **4.2 Open/edit part program**

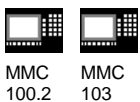

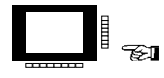

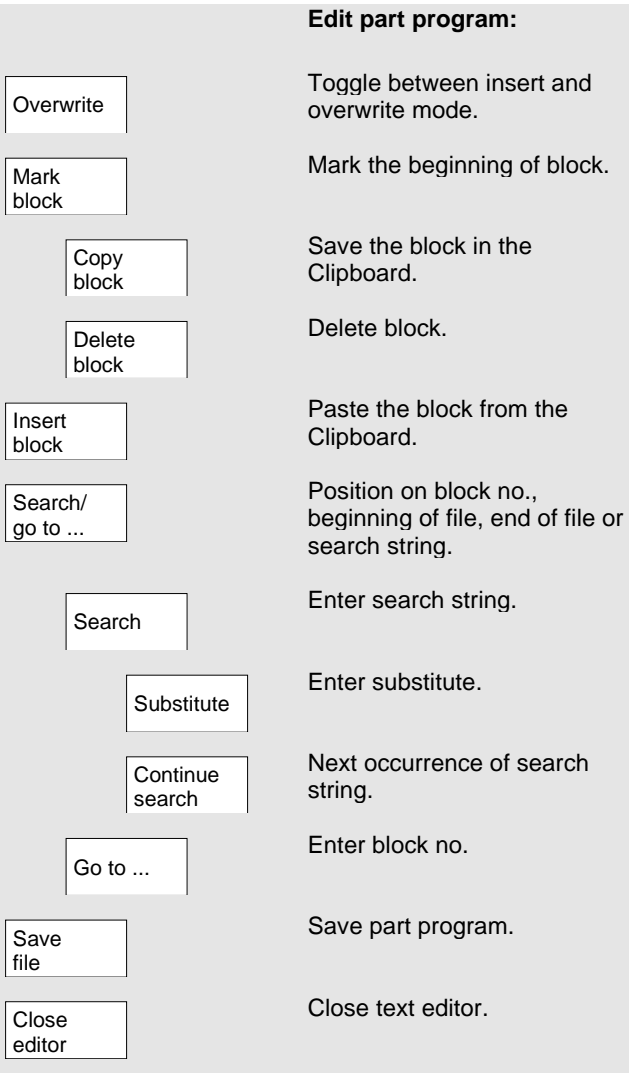

#### **4.3 Create new workpiece/part program** ▐▀▋▟▓▕▛▀▌▟▓

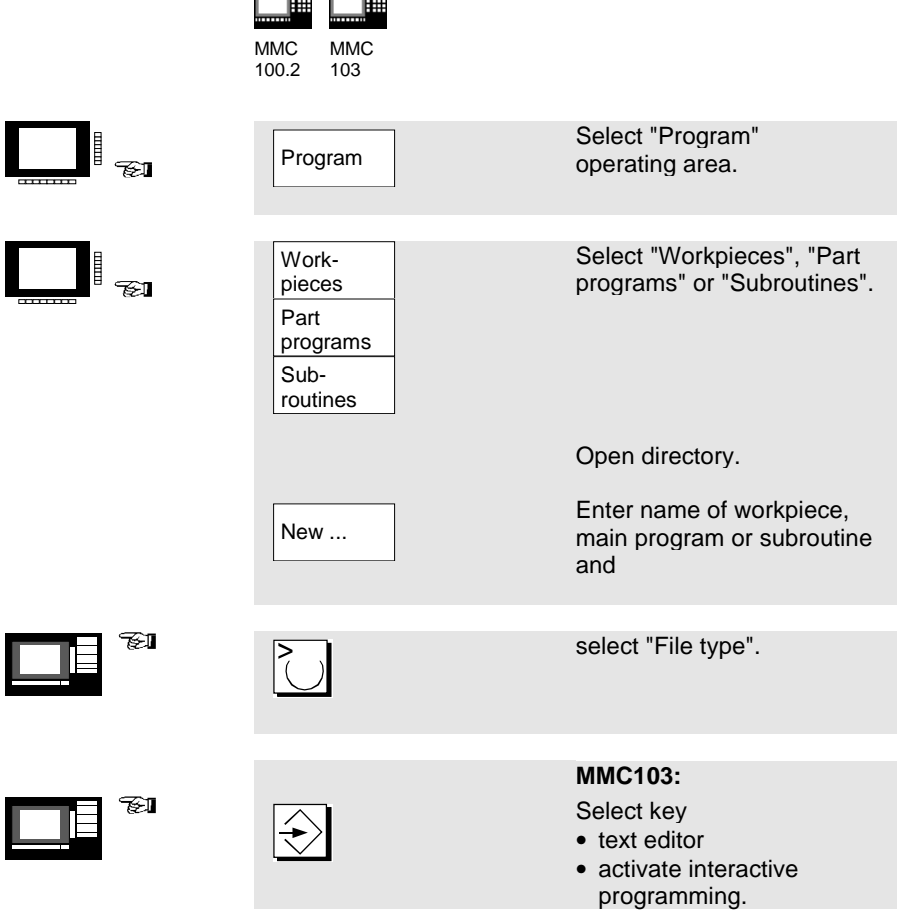

### **4.4 Execute workpiece/part program**

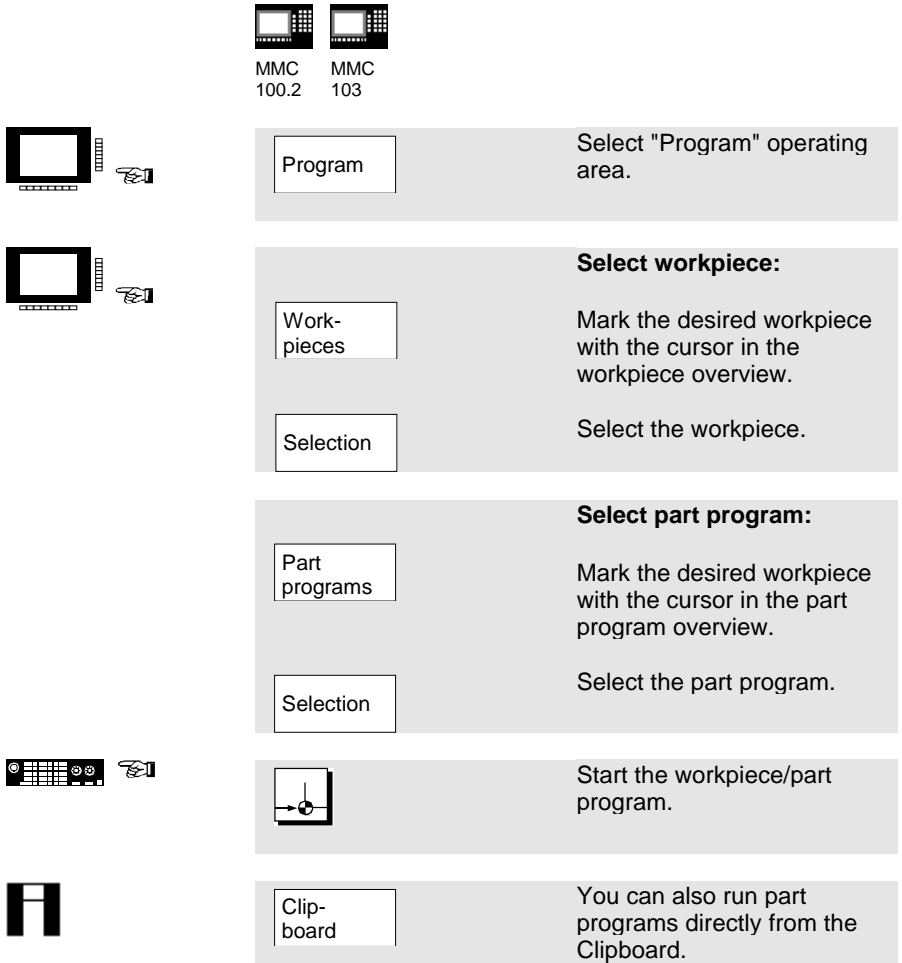

#### 賱 購 MMC **MMC** 100.2 103 Select "Program" Program து operating area. ≅∎ Select the level and position the cursor on the desired file in the directory tree. MMC103: Manage Select "Manage programs". programs **Copy/paste program:** Ë FI Select the source file. Copy Save the source file in the Paste target directory. ह्य If necessary, use the "Toggle" key to select the file type. **Rename the program:** கா **Press the "Rename" softkey**<br>Rename **Press the "Rename"** softkey and enter new name. 791 Use the "Toggle" key to select the file type.

**4.5 Copy/paste, rename, delete, enable**

#### **4.5 Copy/paste, rename, delete, enable**

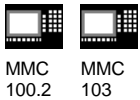

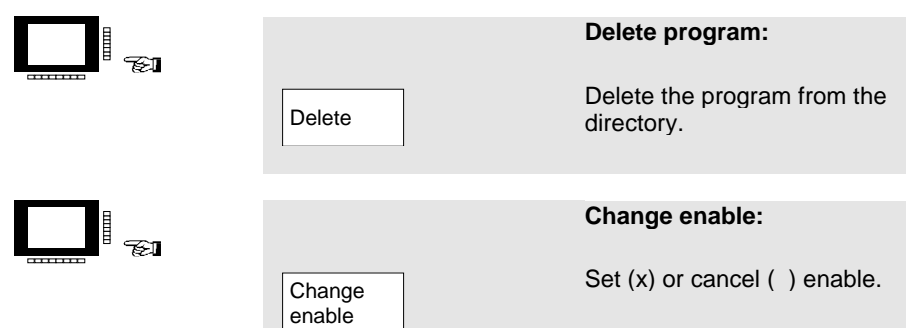

### **4.6 Load/unload program (MMC 103)**

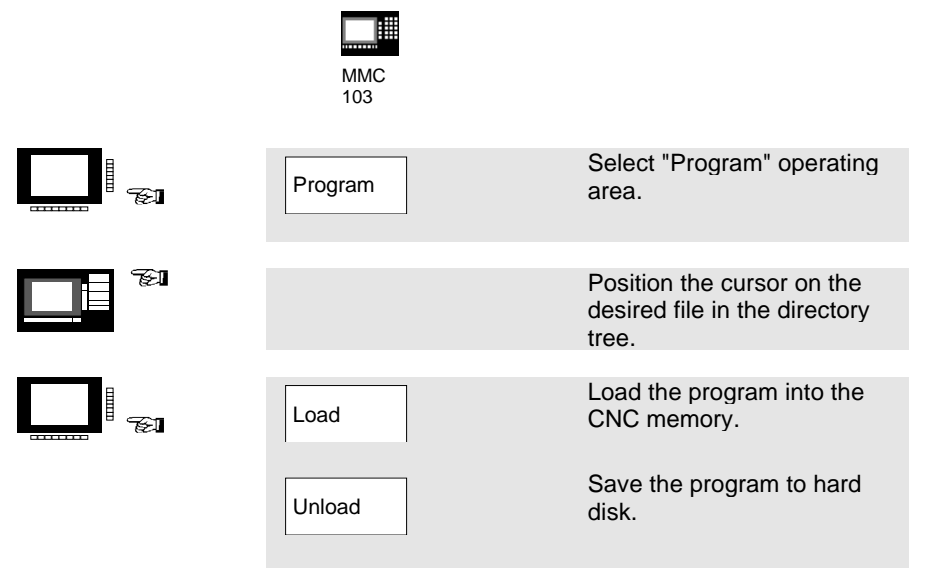

#### **Please note:**

When you activate "Load", the program is automatically deleted from the hard disk. When you activate "Unload", the program is automatically cleared from the CNC memory.

4. Part Programming 03.96

# **5. Manage data**

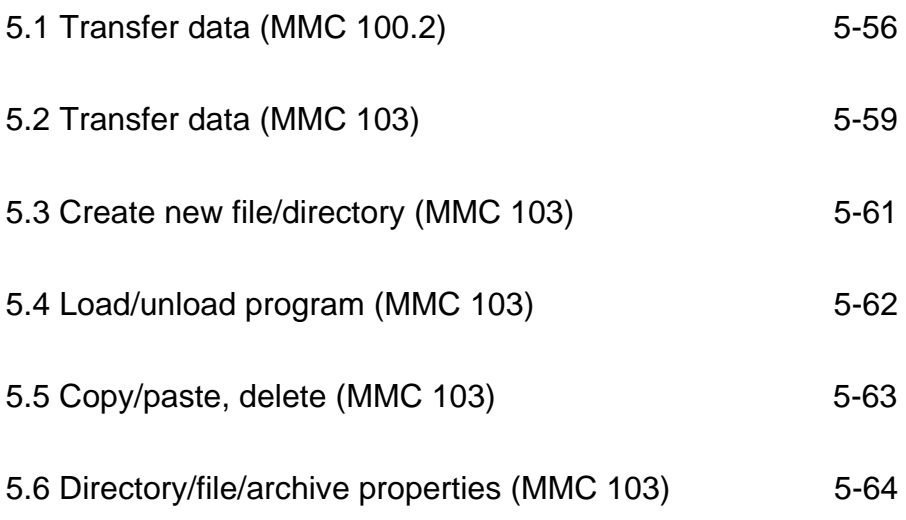

#### **5.1 Transfer data (MMC 100.2)**

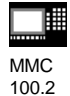

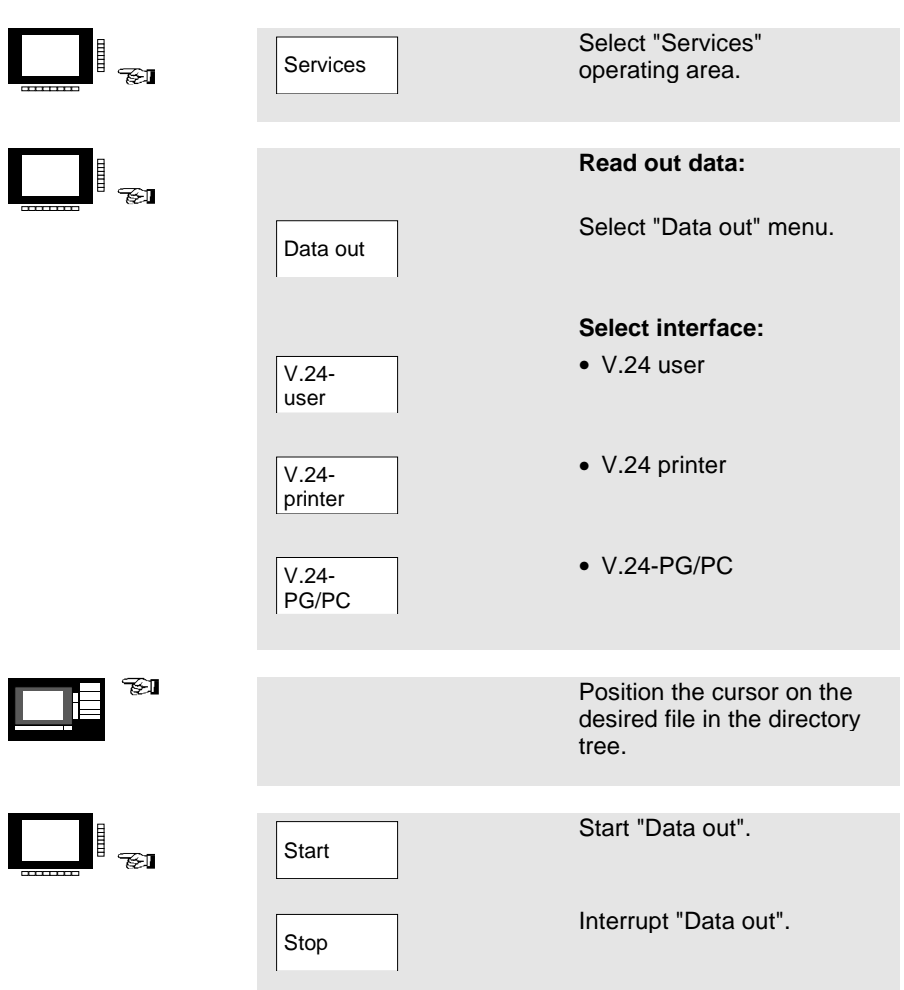

## **5.1 Transfer data (MMC 100.2)**

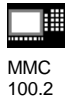

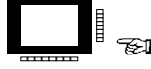

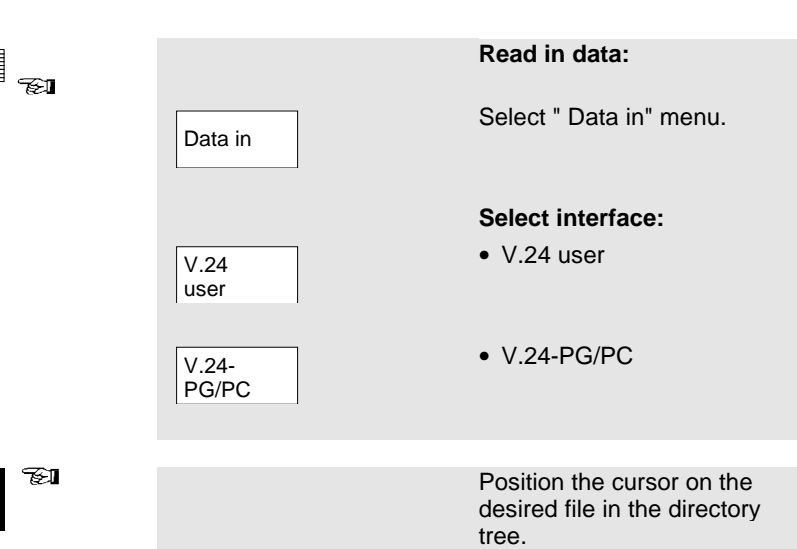

#### **5.1 Transfer data (MMC 100.2)**

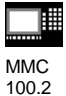

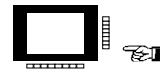

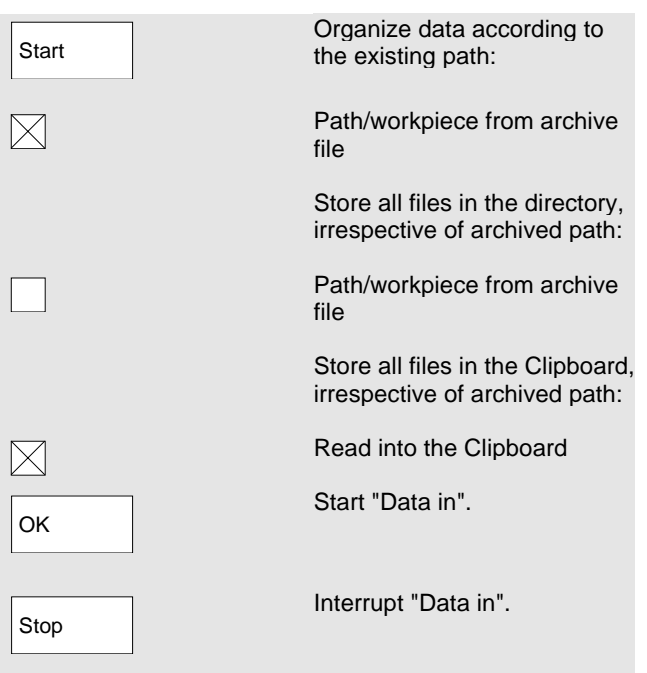

SINUMERIK 840D/810D/FM-NC Short Guide Operation (BAK) - 12.98 Edition

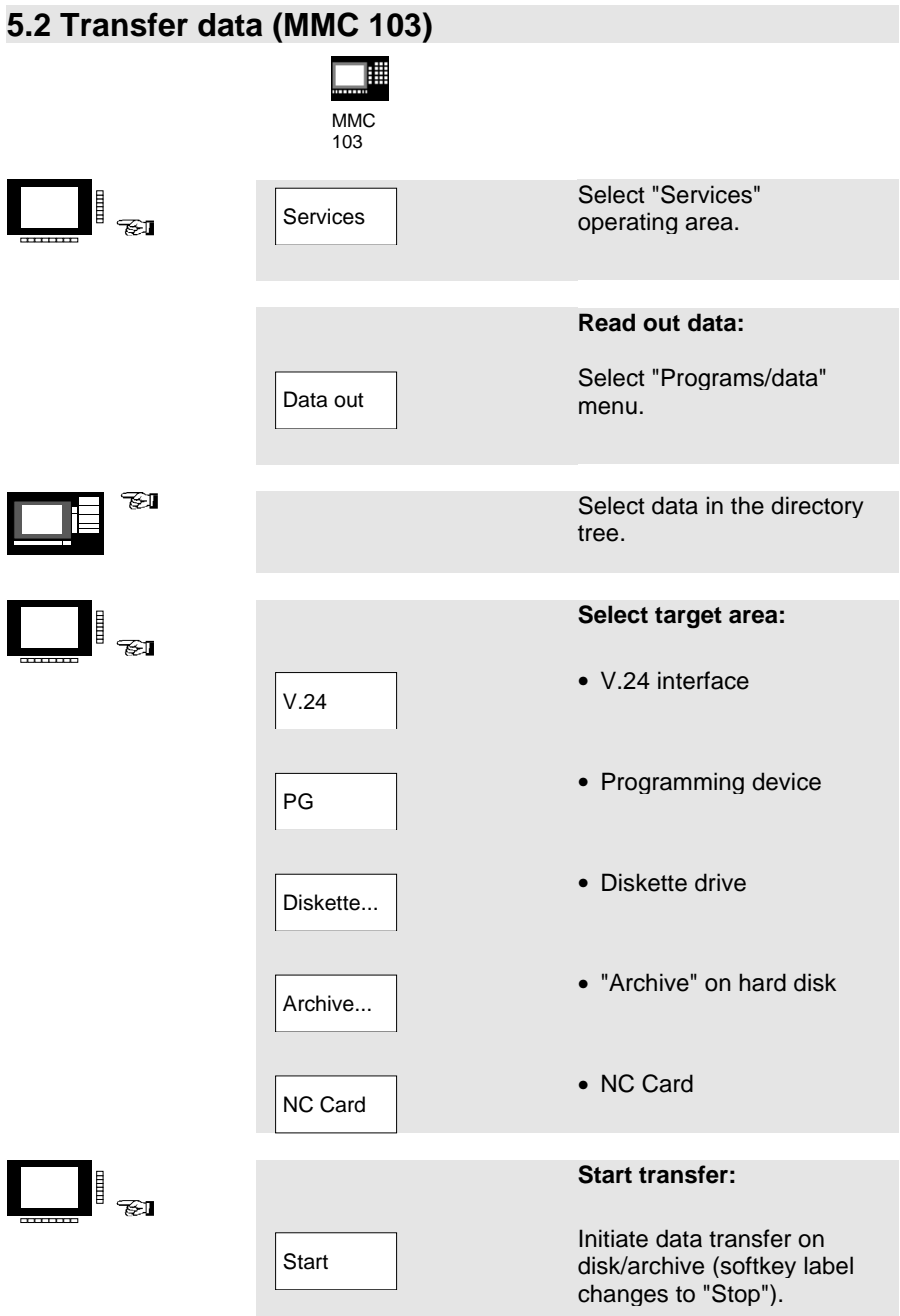

#### **5.2 Transfer data (MMC 103)**

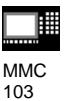

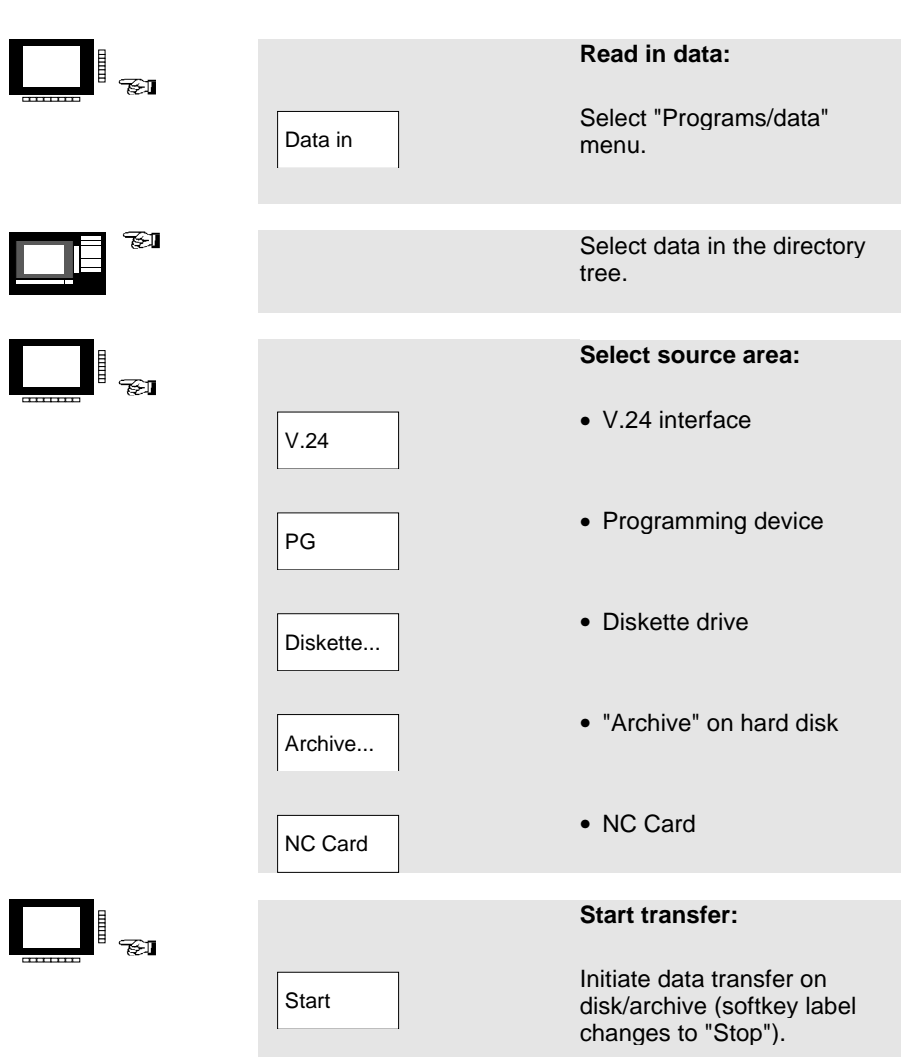

The data transfer is initiated automatically. You can interrupt data transfer at any time by pressing the softkey again.

H

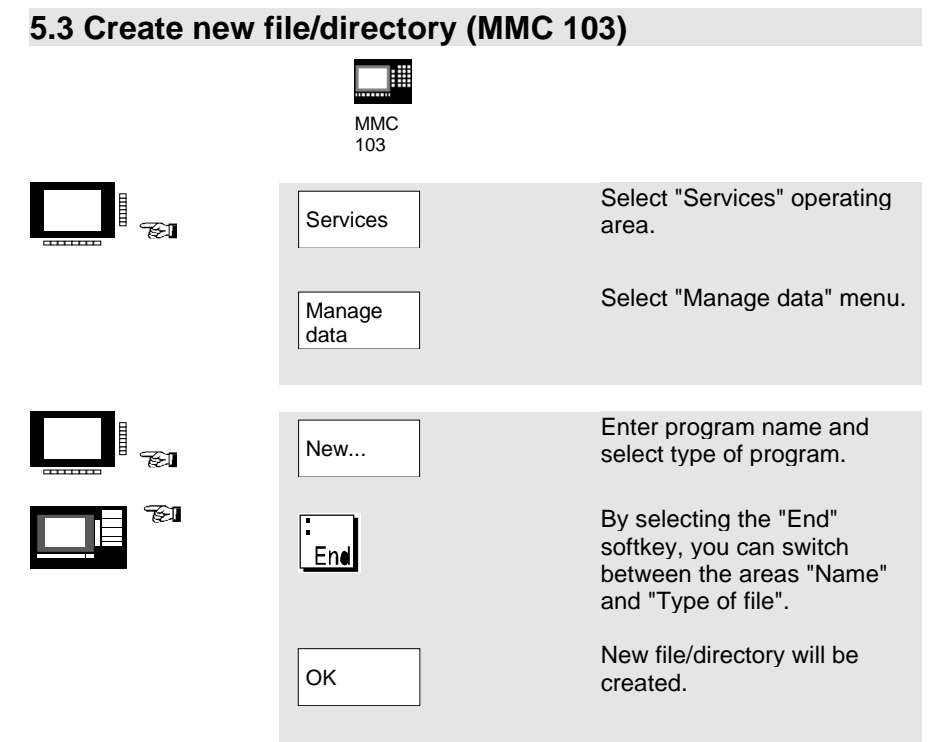

#### **5.4 Load/unload program (MMC 103)**

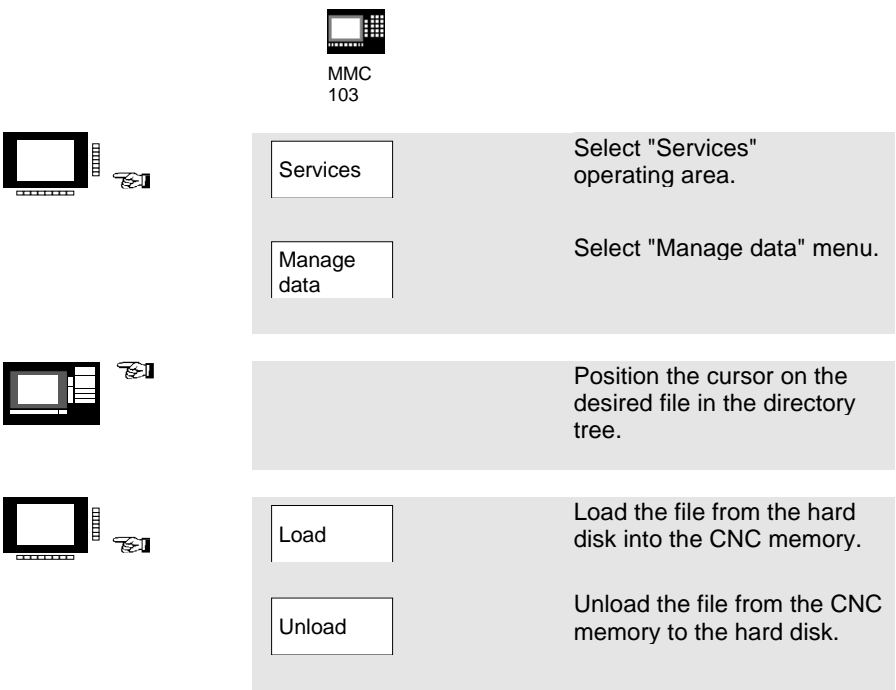

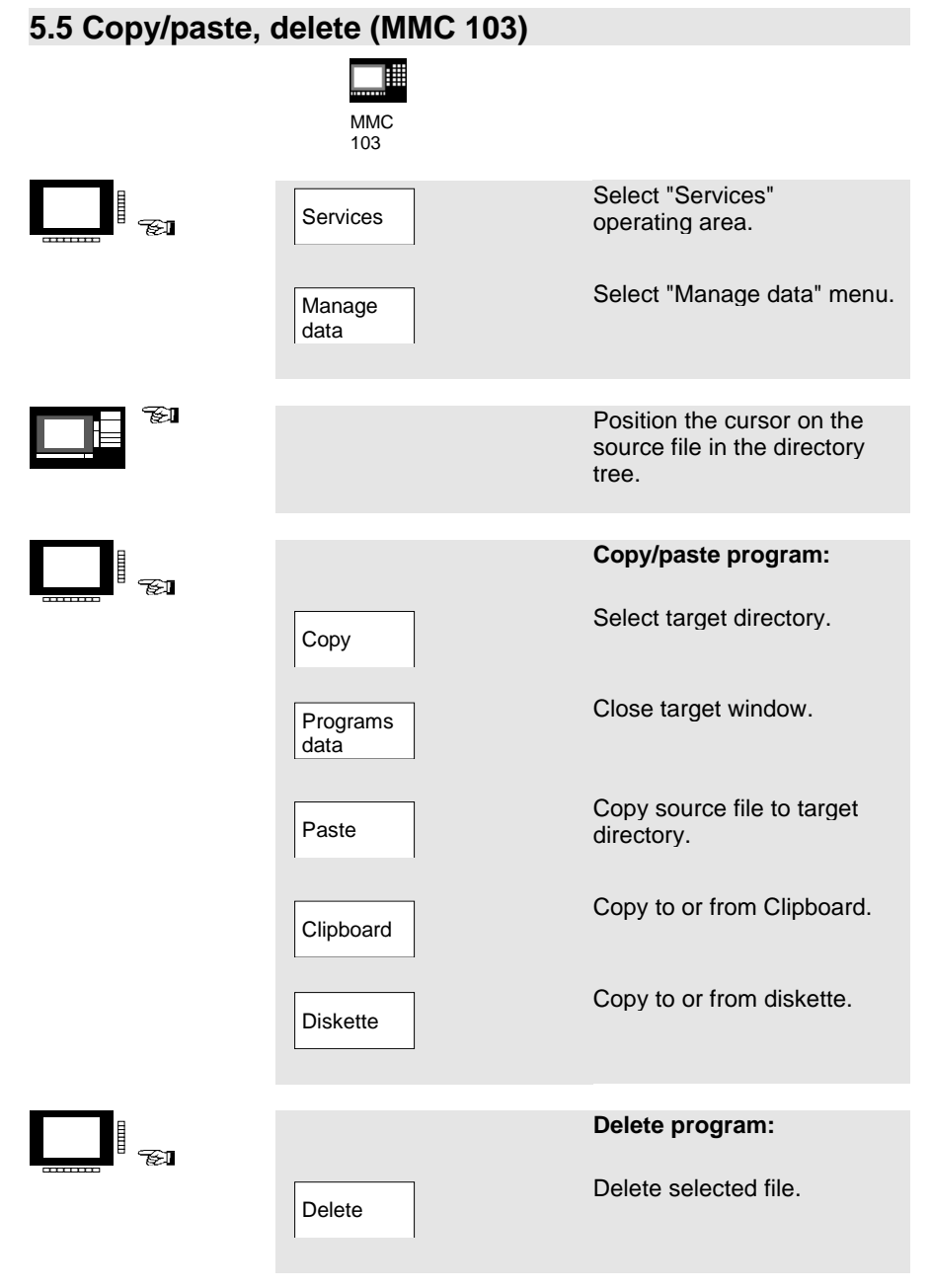

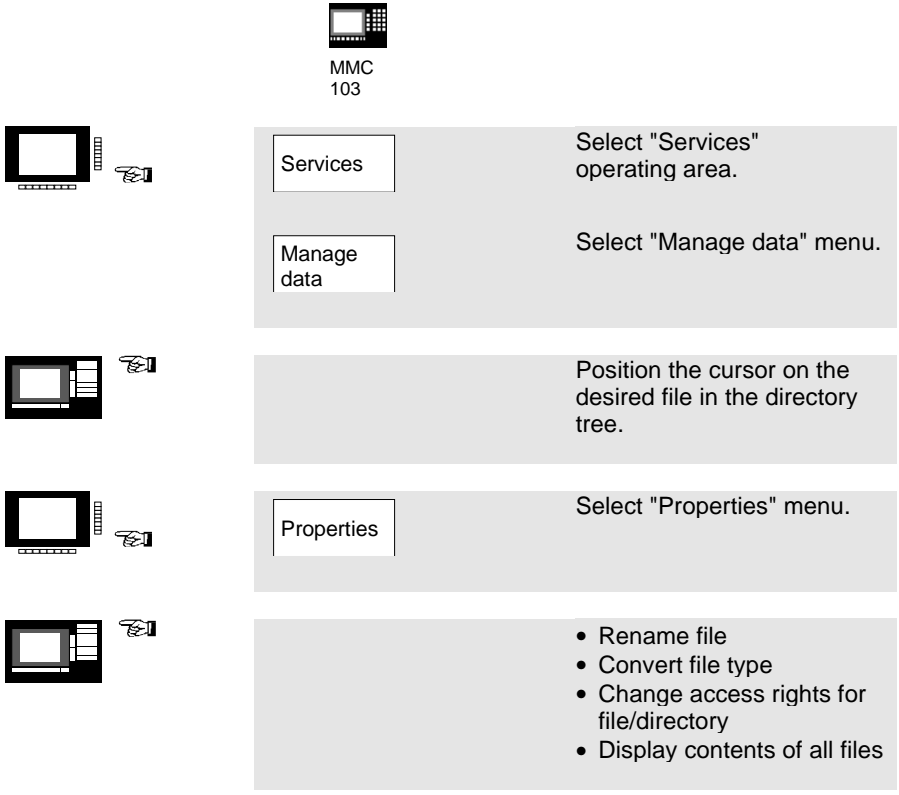

H

The access level can only be changed with the appropriate access rights.

### **6. Automatic Mode**

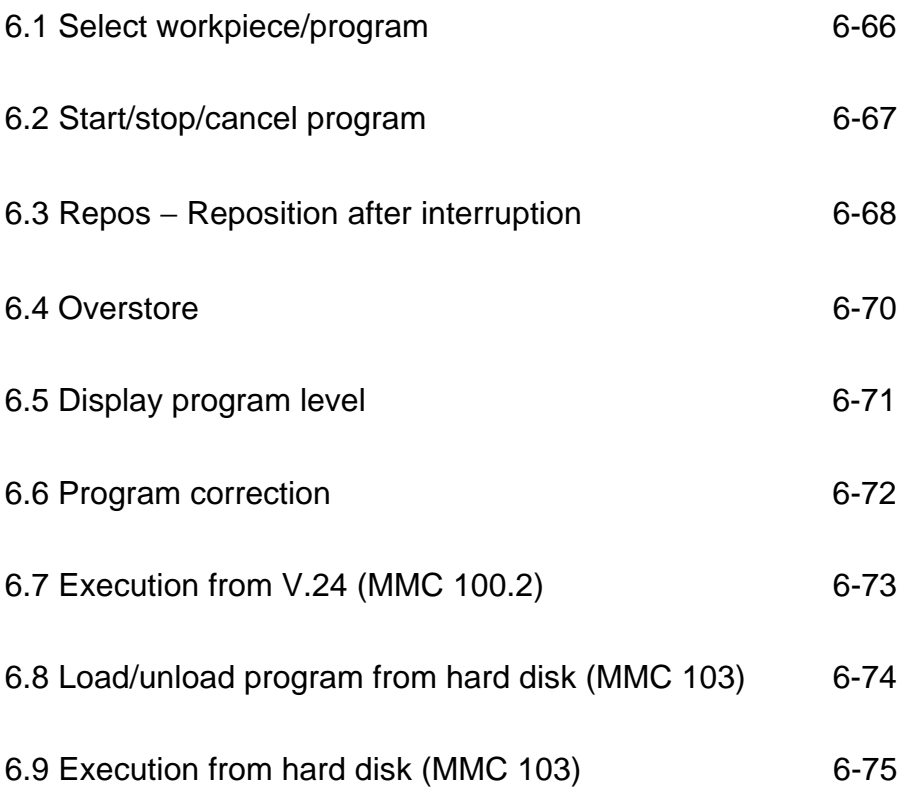

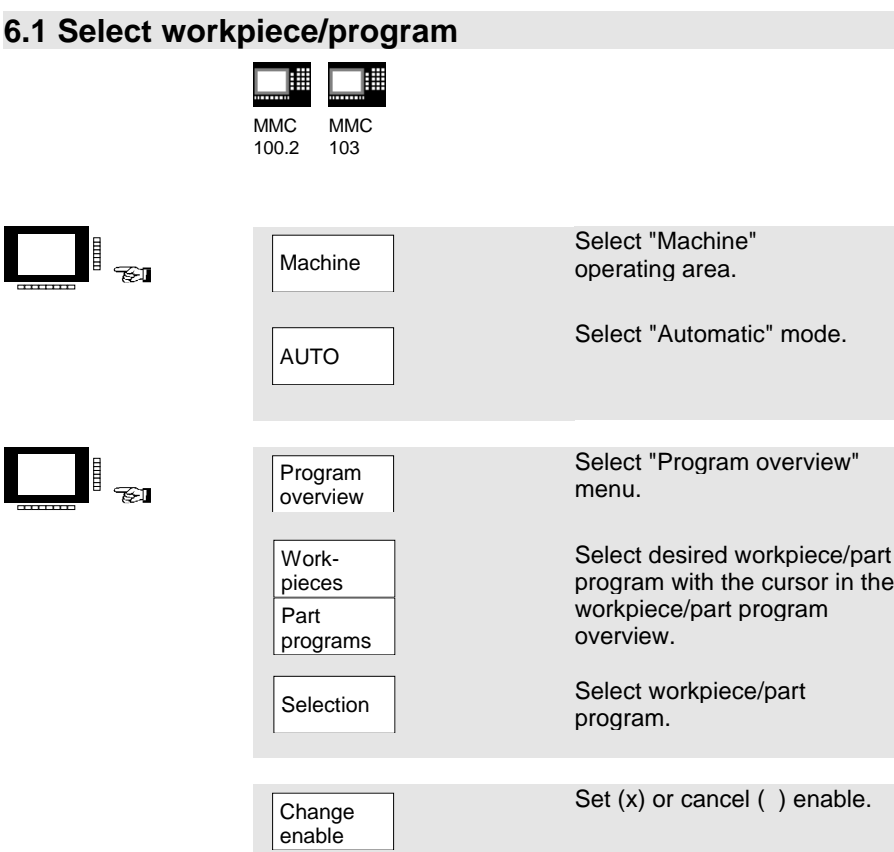

# **6.2 Start/stop/cancel program**

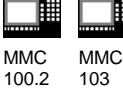

▦

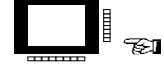

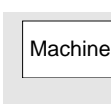

AUTO

Select "Machine" operating area.

Select "Automatic" mode.

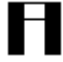

**Please check that:**

No alarms are active. The program is selected. The feed enable is active. The spindle enable is active.

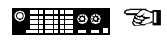

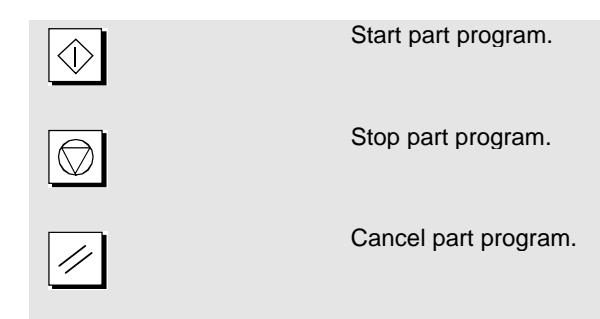

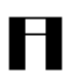

A part program which has been interrupted by "NC Stop" can be resumed with "NC Start".

A part program which has been interrupted by "Reset" runs from the start when you press "NC Start".

#### **6.3 Repos** − **Reposition after interruption**

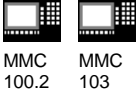

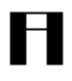

 $^{\circ}$  HH  $^{\circ}$   $^{\circ}$  .

After a program interrupt ("NC Stop") you can move the tool away from the contour in the manual mode. The control saves the coordinates of the interruption point. The traversed path differences of the axes are displayed.

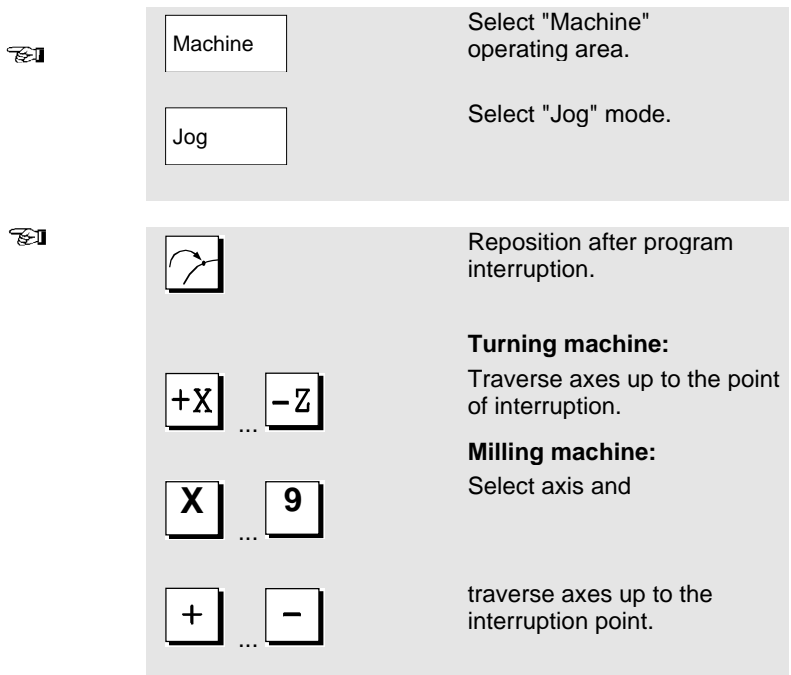

Н

#### **Caution:**

Travel beyond the interruption point is inhibited. The feed override switches are active.

#### **6.3 Repos**  − **Reposition after interruption** ⊯ 囲 **MMC MMC** 100.2 103 Select "Machine" Machine ta.<br>Ta operating area. Select "Automatic" mode. AUTO  $^{\circ}$  :::: $^{\circ}$   $^{\circ}$   $^{\circ}$ Continue machining.

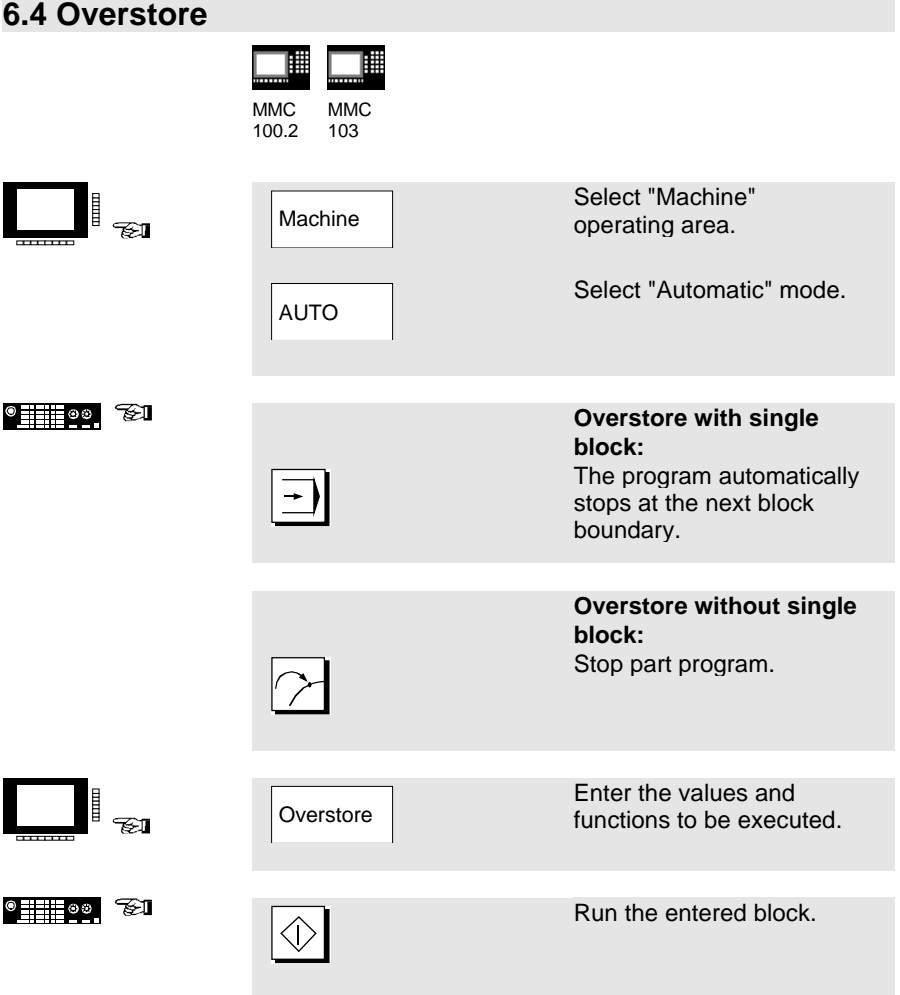

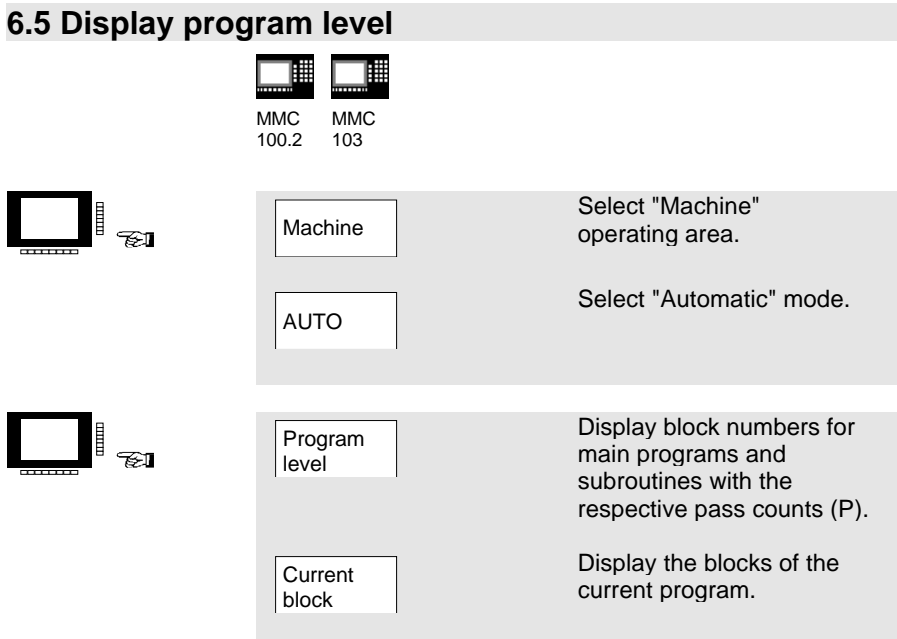

H

Pressing the "Program level" softkey automatically changes the level to and from "current block".

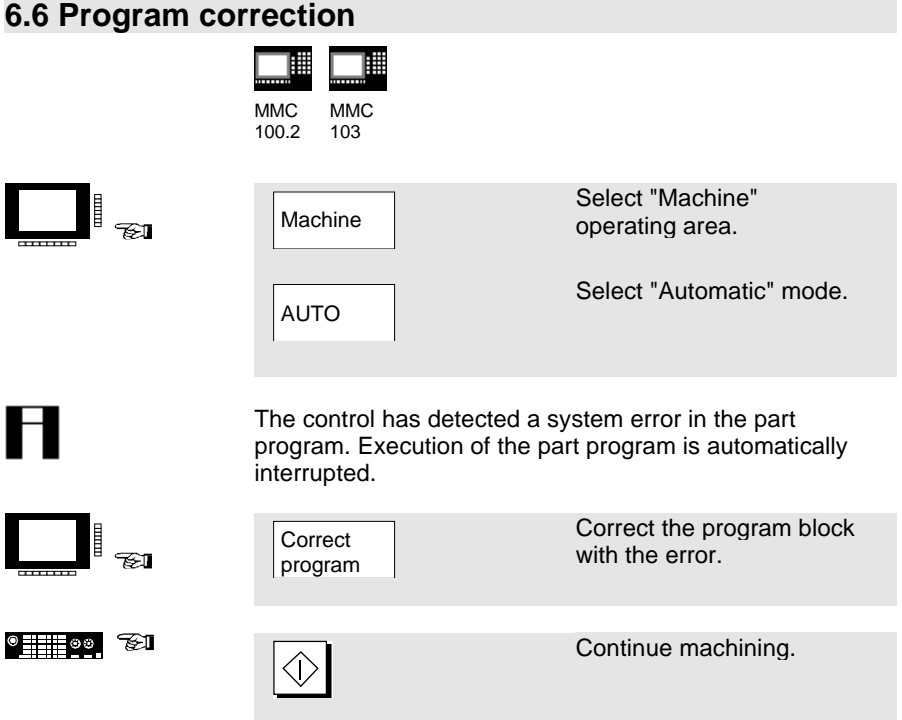
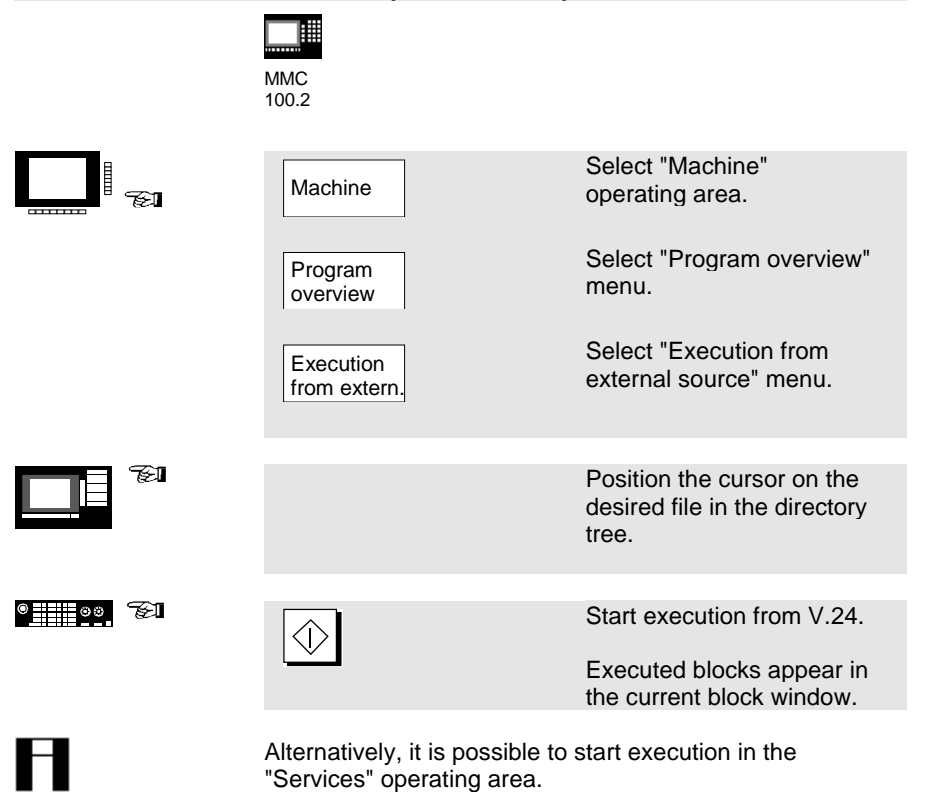

**6.7 Execution from V.24 (MMC 100.2)**

"Services" operating area. You can change the transfer parameters in the "Services"

operating area. The transfer is recorded in the error log.

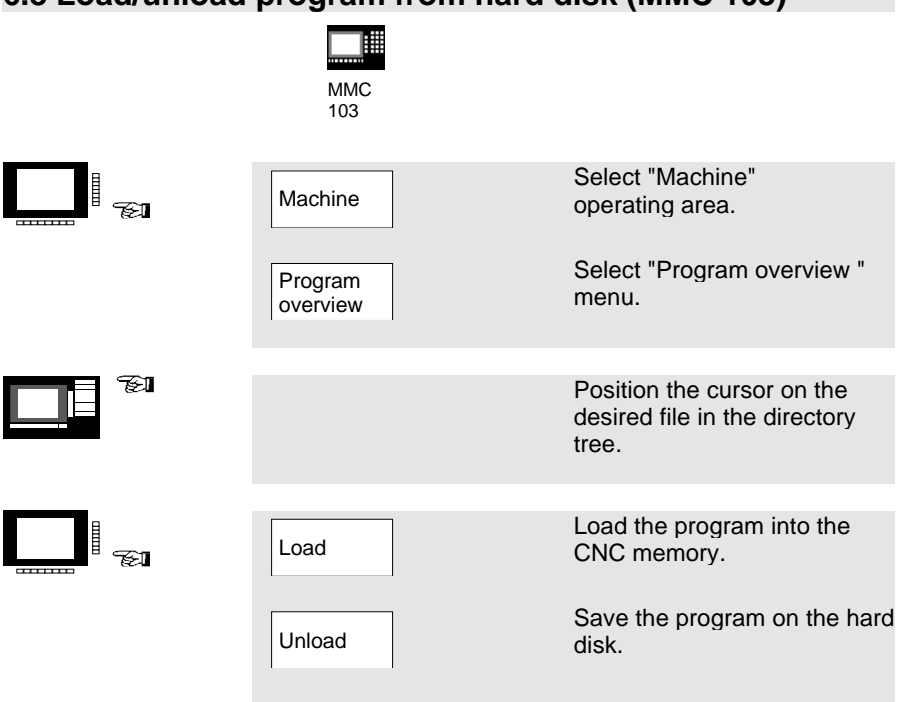

## **6.8 Load/unload program from hard disk (MMC 103)**

## **Please note:**

When you activate "Load", the program is automatically deleted from the hard disk. When you activate "Unload", the program is automatically cleared from the CNC memory.

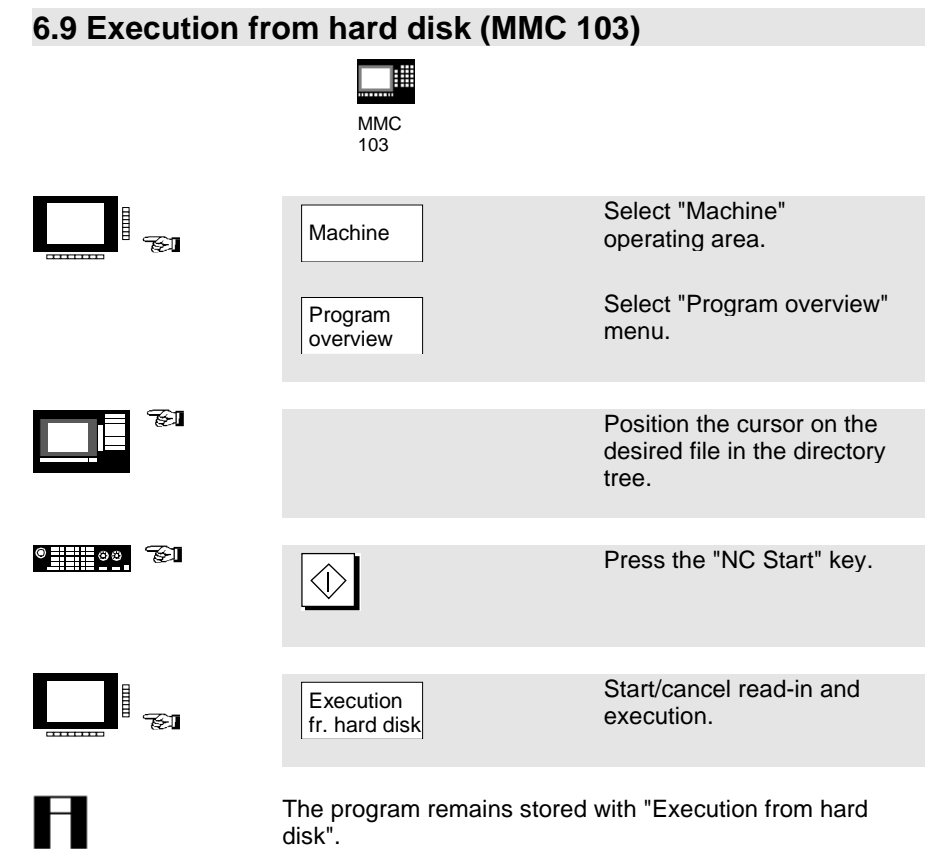

6. Automatic Mode 03.96

## **7. Alarms and Messages**

7.1 Alarms/messages 7-78

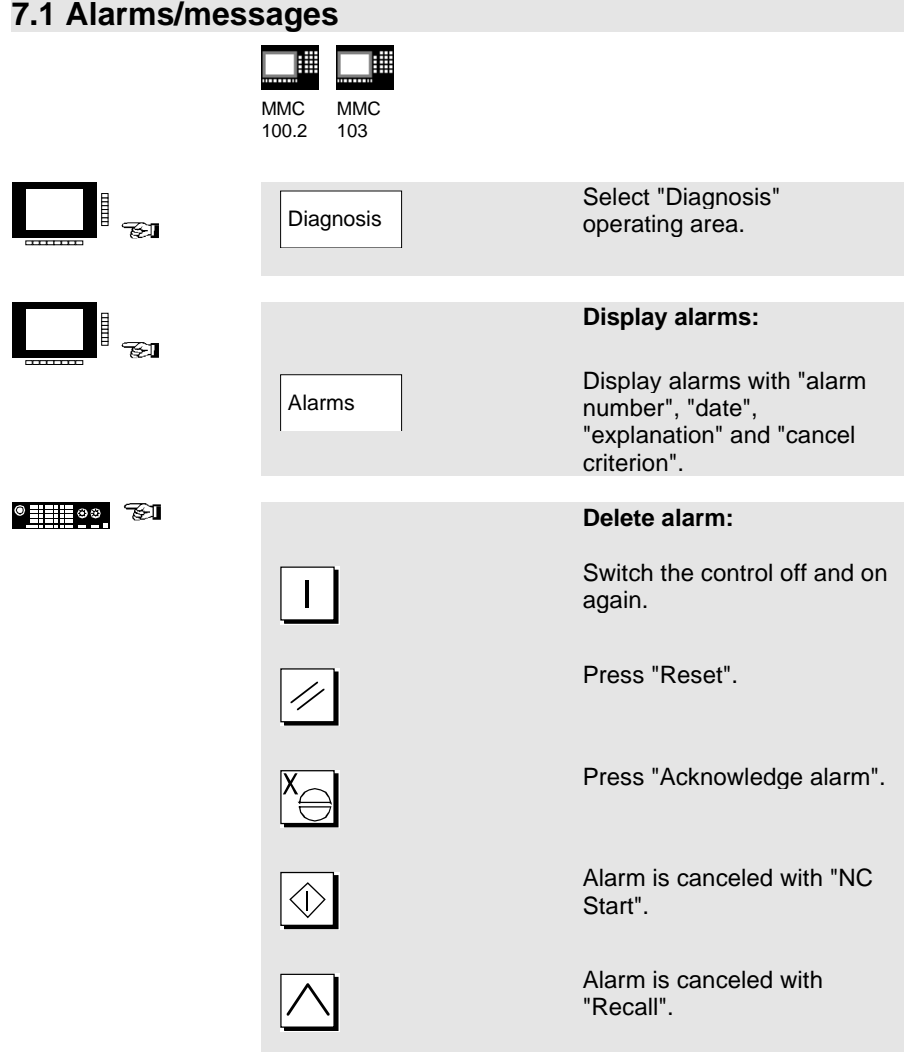

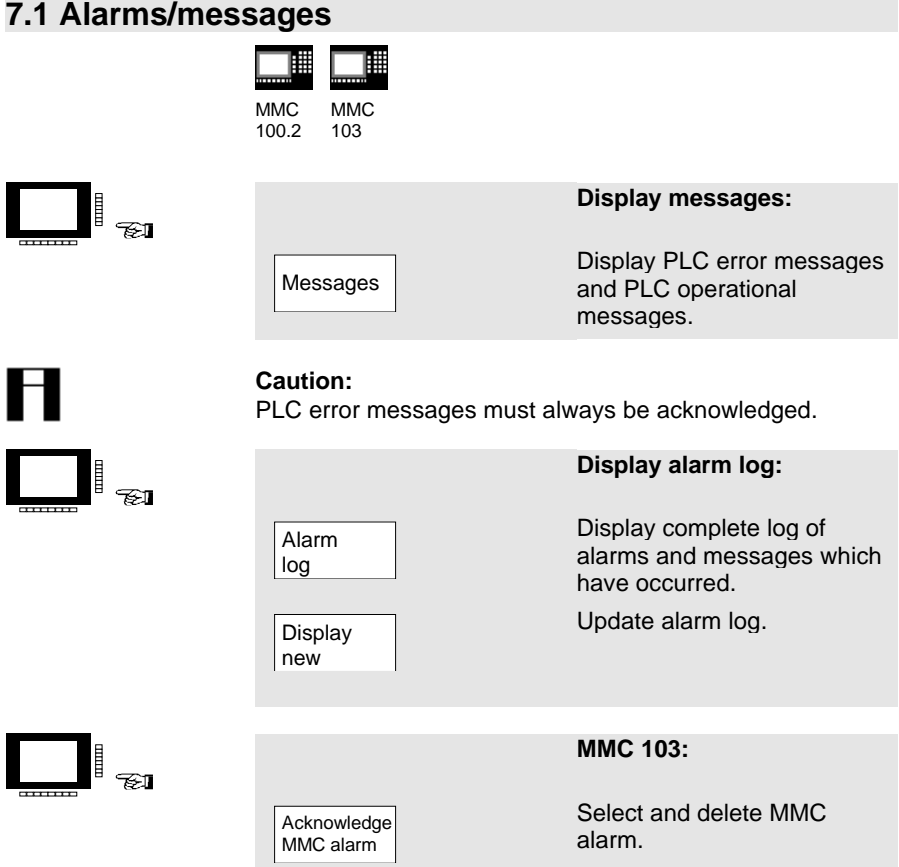

7. Alarms and Messages 03.96

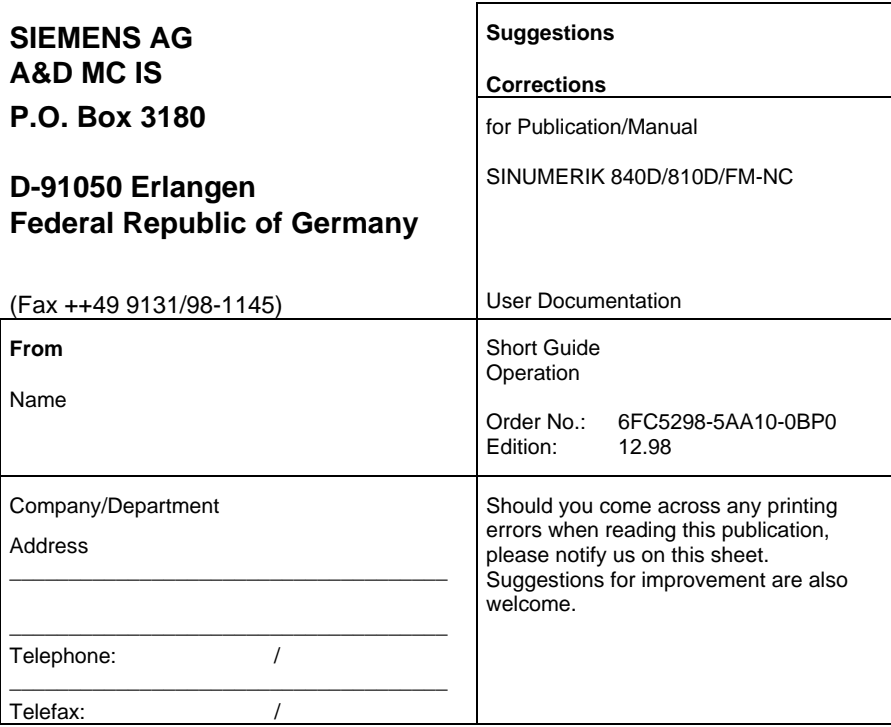

**Suggestions and/or corrections**